# Starta här MFC-J6920DW **Snabbguide**

Läs igenom produktsäkerhetsguiden innan du ställer in maskinen. Därefter läser du igenom snabbguiden så att du kan ställa in och installera maskinen på rätt sätt.

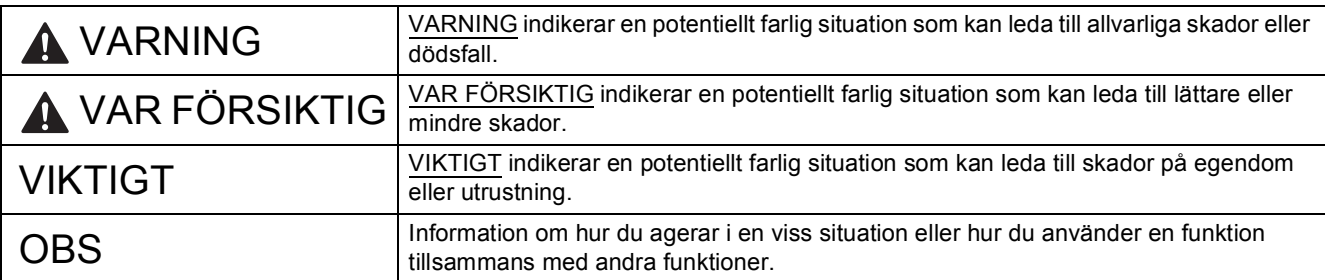

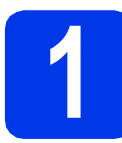

### **1 Packa upp maskinen och kontrollera komponenterna**

*Komponenterna som medföljer i förpackningen kan variera beroende på inköpsland*.

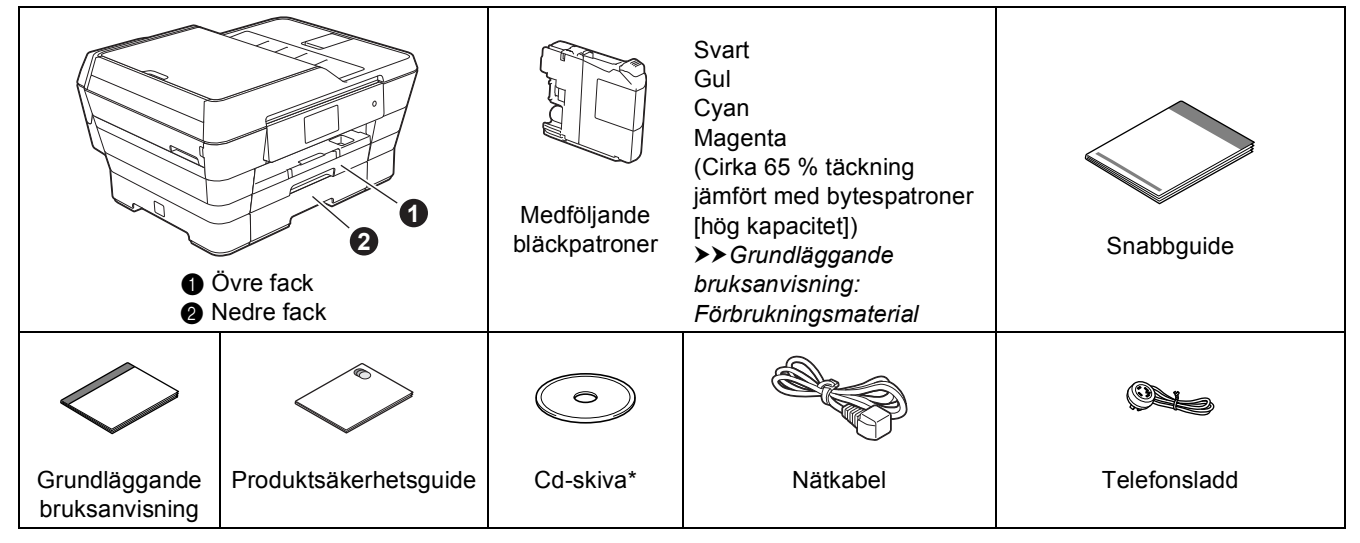

*\* Om din dator inte har någon cd-läsare, om den medföljande cd-skivan inte innehåller drivrutiner för din dators operativsystem eller om du vill hämta bruksanvisningar och verktyg kan du gå till sidan för din modell på [http://solutions.brother.com/.](http://solutions.brother.com/)*

### **VARNING**

**Plastpåsar används när maskinen förpackas. Förvara påsarna utom räckhåll för barn för att undvika risk för kvävning. En plastpåse är inte en leksak.**

### **VAR FÖRSIKTIG**

**När maskinen ska flyttas eller lyftas bör minst två personer hjälpas åt, för att förhindra personskador. Var försiktig när du ställer ned maskinen, så att du inte klämmer fingrarna.**

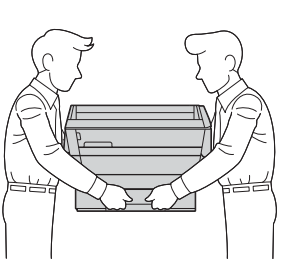

- **a** Ta bort skyddsteipen och filmen som täcker maskinen, även från pekskärmen.
- **b** Kontrollera att du har alla komponenter.

#### **OBS**

- Spara allt förpackningsmaterial och kartongen om du av någon anledning måste transportera maskinen.
- Du måste köpa rätt gränssnittskabel för det gränssnitt som ska användas (USB- eller nätverksanslutning).

#### **USB-kabel**

Vi rekommenderar en USB 2.0-kabel (typ A/B) som är högst fem meter lång.

#### **Nätverkskabel**

Använd en rak, partvinnad kategori 5-kabel (eller högre) för 10BASE-T eller 100BASE-TX Fast Ethernet-nätverk.

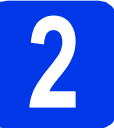

#### **2 Ansluta nätkabeln och telefonsladden**

#### **VARNING**

- **Kontrollera att den medföljande jordade kontakten passar i eluttaget. Maskinen måste jordas. Kontakta en behörig elektriker om du är osäker.**
- **Eftersom maskinen jordas via nätkabeln kan du skydda dig mot eventuella riskfyllda elförhållanden på telefonlinjen genom att ha nätkabeln kopplad till maskinen när du ansluter den till telefonlinjen. Även när du flyttar maskinen kan du skydda dig själv genom att först koppla från telefonlinjen och sedan nätkabeln.**

#### **OBS**

Anslut INTE USB-kabeln ännu (om du använder en USB-kabel).

**a** Anslut nätkabeln.

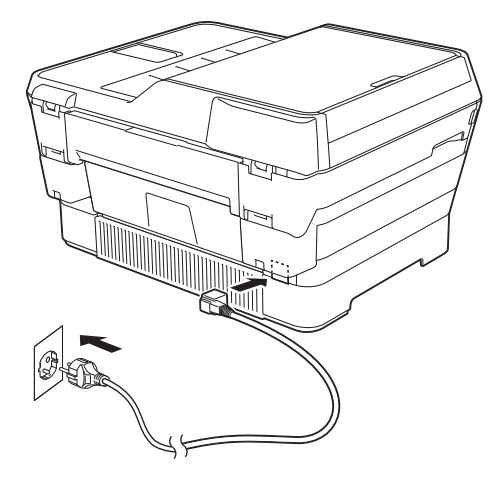

#### **OBS**

- Gå till steg [3](#page-3-0) på [sidan 4](#page-3-0) om du inte tänker använda maskinens faxfunktion.
- För att förlänga skrivhuvudets livslängd, ge den bästa bläckekonomin och bevara utskriftskvaliteten rekommenderar vi att du inte kopplar från maskinen för ofta och/eller låter maskinen vara frånkopplad under längre tidsperioder. Varje gång du kopplar in maskinen rengörs skrivhuvudena automatiskt vilket innebär att lite bläck används.

Vi rekommenderar att du använder  $\left(\Phi\right)$  när du

stänger av maskinen. Om du använder drar maskinen en minimal mängd ström vilket innebär att skrivhuvudena rengörs regelbundet men inte lika ofta.

**b** Lyft skannerlocket tills det låses fast i öppet läge.

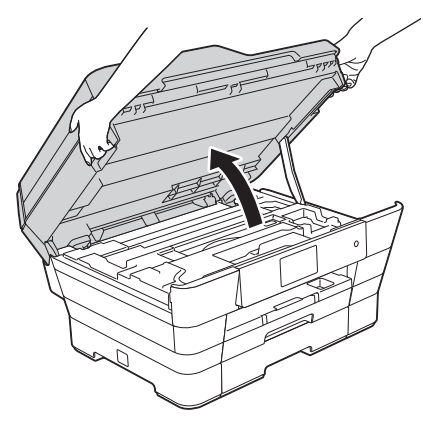

#### c Anslut telefonsladden.

Anslut telefonsladdens ena ände till uttaget som är märkt **LINE** på maskinen. För försiktigt in telefonsladden i kabelrännan och ut på maskinens baksida. Anslut den andra änden till ett modulärt vägguttag.

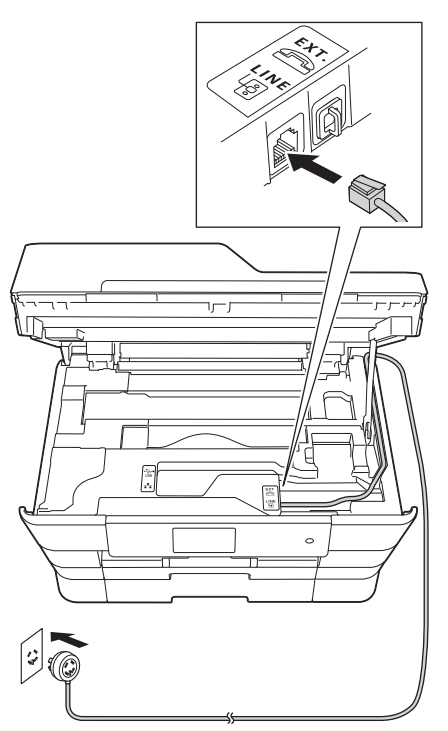

#### **VIKTIGT**

Telefonsladden får ENDAST anslutas till uttaget som är märkt **LINE** på maskinen.

d Stäng försiktigt skannerlocket med hjälp av fingergreppen på båda sidor.

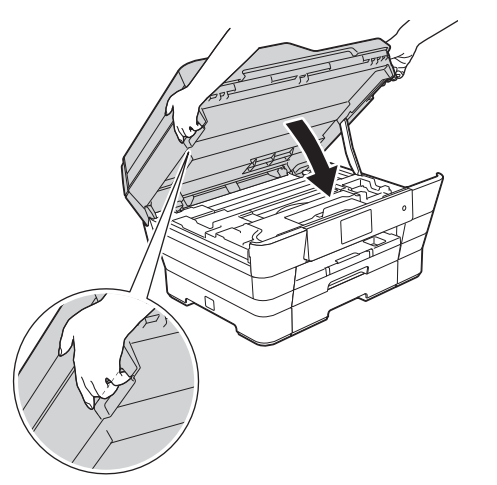

### **VAR FÖRSIKTIG**

Var försiktig så att du inte klämmer fingrarna när du stänger skannerlocket.

Använd alltid fingergreppen som finns på båda sidorna av skannerlocket när du öppnar och stänger locket.

#### **OBS**

Om en extern telefon används på telefonlinjen ska du ansluta apparaten i enlighet med anvisningarna nedan.

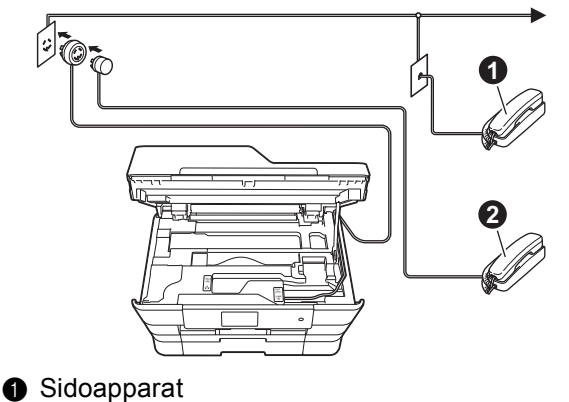

**a** Extern telefon

Använd inte en extern telefon med en sladd som är längre än tre meter.

#### **OBS**

Om en extern telefonsvarare används på telefonlinjen ska du ansluta telefonsvararen i enlighet med beskrivningen nedan.

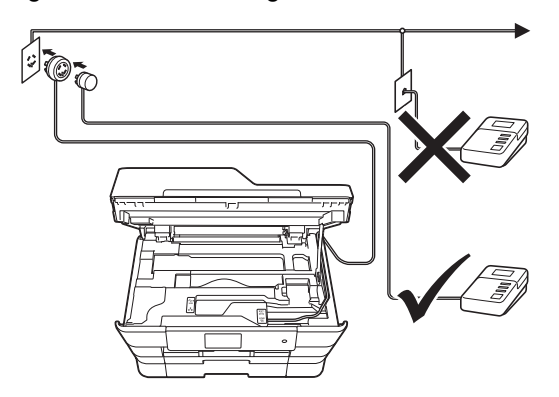

Ställ in mottagningsläget på Ext:Tel/Tsv om du använder en extern telefonsvarare. Se *[Välja](#page-9-0)  [ett mottagningsläge](#page-9-0)* på sidan 10. Detaljerad information >> Grundläggande bruksanvisning: *Ansluta en extern TSV (telefonsvarare)*

<span id="page-3-0"></span>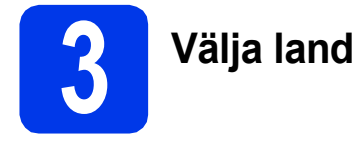

Du måste ställa in landet så att maskinen fungerar som den ska med de lokala telekommunikationslinjerna i respektive land.

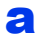

a När du ansluter nätkabeln visas följande på LCD-skärmen:

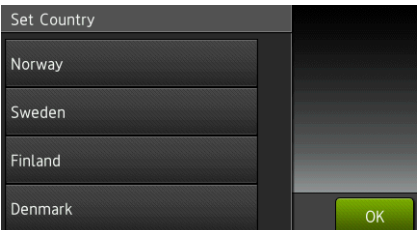

Tryck på ditt land.

Tryck på OK.

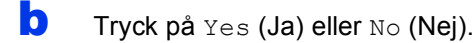

**C** Sedan visas Accepted (Accepterat) i några sekunder på LCD-skärmen och maskinen startas om automatiskt.

#### **OBS**

Gå till steg [10](#page-9-1) om du vill ändra språk.

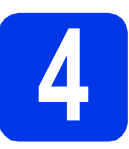

### **4 Sätta i bläckpatronerna**

### **VAR FÖRSIKTIG**

Om du får bläck i ögonen ska du omedelbart skölja med vatten. Kontakta läkare vid behov.

#### **OBS**

Se till att du installerar de medföljande bläckpatronerna när du tar maskinen i drift för första gången.

**a** Kontrollera att maskinen är påslagen. På pekskärmen visas Ingen bläckpatron.

#### **OBS**

Du kan justera kontrollpanelens vinkel genom att lyfta den. Sänk kontrollpanelen genom att trycka på frigöringsknappen som sitter bakom kontrollpanelen enligt bilden.

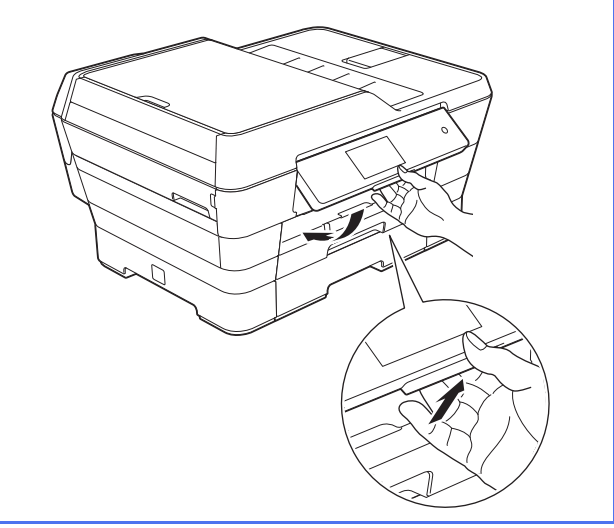

- 
- **b** Öppna bläckpatronsluckan  $\bullet$ .

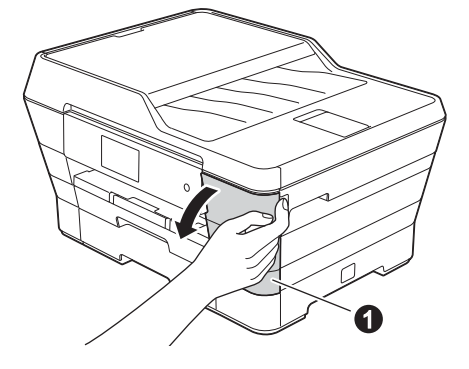

**C** Ta bort det orangefärgade transportskyddet $\bigcirc$ .

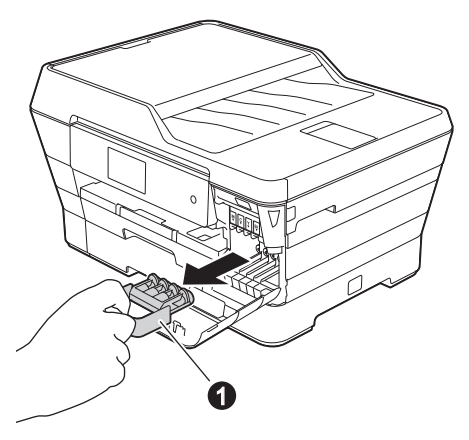

#### **OBS**

Släng inte det orangefärgade transportskyddet. Du behöver det för framtida transporter.

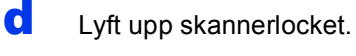

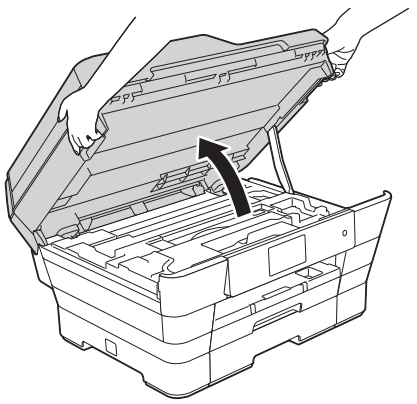

e Spara det orangefärgade transportskyddet i hållaren i maskinen enligt bilden.

> Se till att de två flikarna på undersidan av det orangefärgade transportskyddet passar i de två skårorna i hållaren.

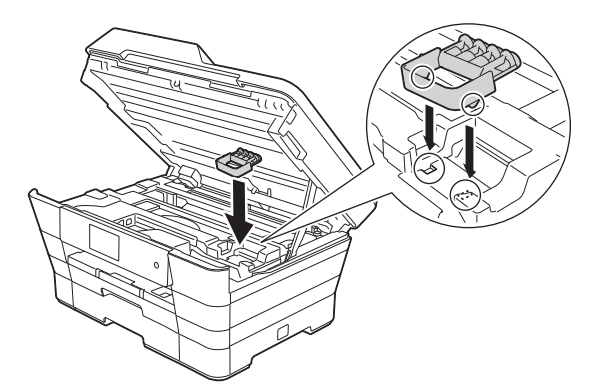

f Stäng försiktigt skannerlocket med hjälp av fingergreppen på båda sidor.

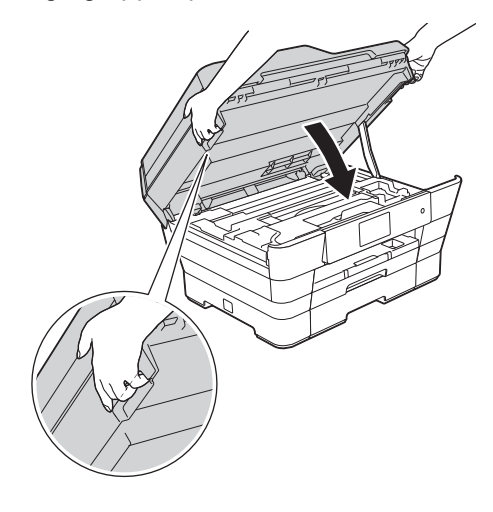

### **VAR FÖRSIKTIG**

Var försiktig så att du inte klämmer fingrarna när du stänger skannerlocket.

Använd alltid fingergreppen som finns på båda sidorna av skannerlocket när du öppnar och stänger locket.

**g** Packa upp bläckpatronen.

Bryt vakuumförseglingen genom att vrida den gröna frigöringsspaken på det orangefärgade transportskyddet  $\bigcirc$  moturs tills du hör ett klickande ljud. Ta därefter bort det orangefärgade transportskyddet  $\bullet$  som visas på bilden.

#### **VIKTIGT**

- Skaka INTE bläckpatronerna. Om du får bläck på huden eller kläderna ska du genast tvätta bort det med tvål eller rengöringsmedel.
- Ta INTE på området som är märkt @ på bläckpatronen, det kan göra att patronen inte fungerar med maskinen.

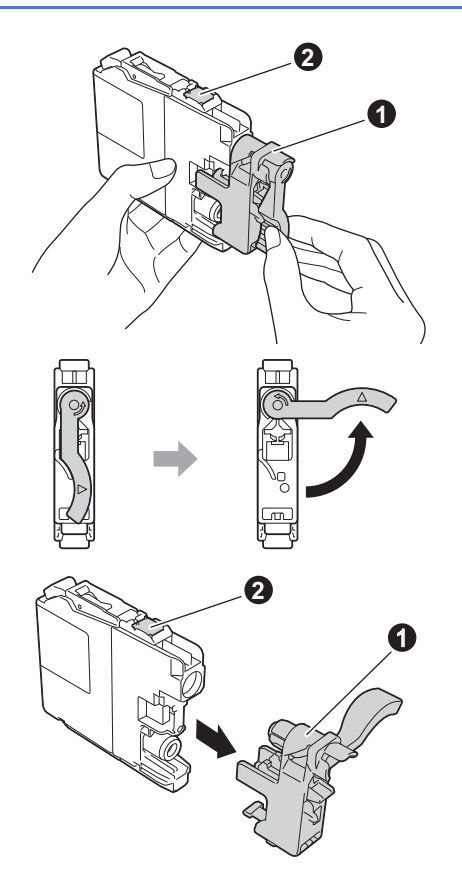

**h** Kontrollera att färgen på dekalen @ motsvarar patronens färg  $\bullet$  i enlighet med diagrammet nedan.

Installera varje bläckpatron i riktningen på pilen på etiketten.

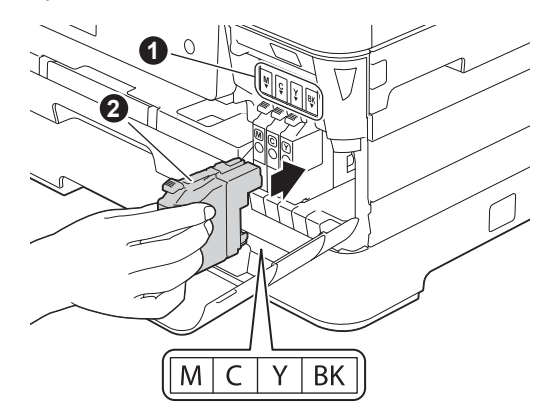

**i** Tryck försiktigt på den bakre delen på bläckpatronen som är märkt "PUSH" (Tryck) tills patronspaken lyfts upp. Stäng bläckpatronsluckan när alla bläckpatroner har satts i.

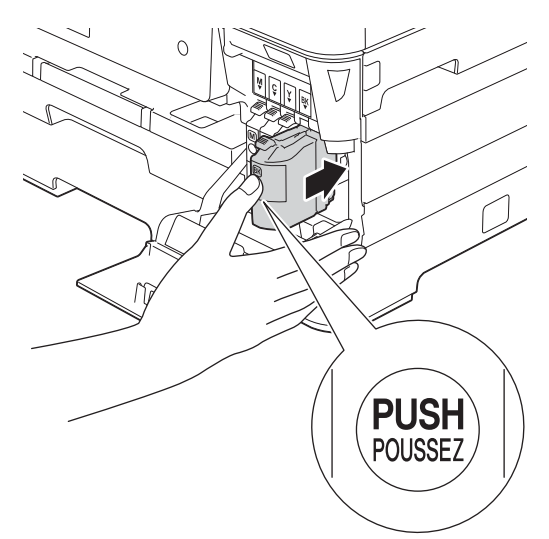

#### **OBS**

Maskinen förbereder färgmatningssystemet för utskrift. Det tar ca fyra minuter. Stäng inte av maskinen. Vi rekommenderar att du utför nästa steg under tiden du väntar.

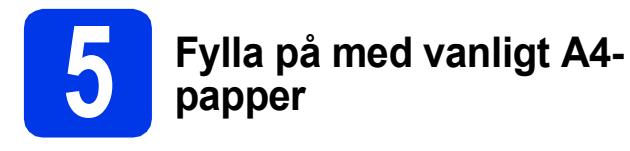

a Dra ut pappersfack 1, det övre facket **a**, helt från maskinen.

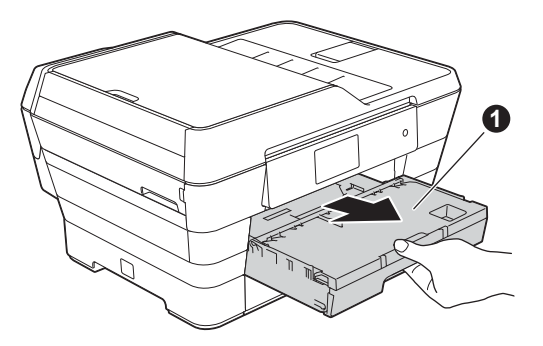

**b** Tryck och flytta papperssidoguiderna **O** försiktigt efter pappersformatet. Kontrollera att den triangelformade markeringen @ på papperssidoguiden  $\bullet$  är i linje med markeringen för pappersformatet som används.

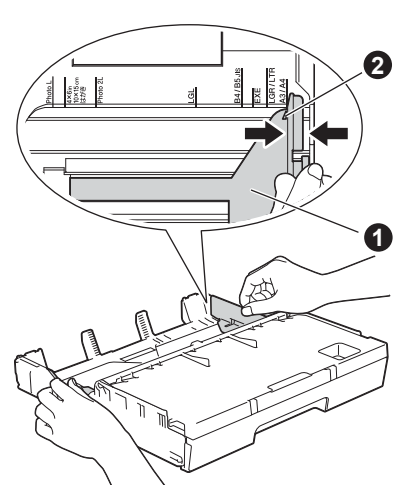

 $\mathbf C$  Öppna pappersutmatningsfackets lock  $\mathbf 0$ .

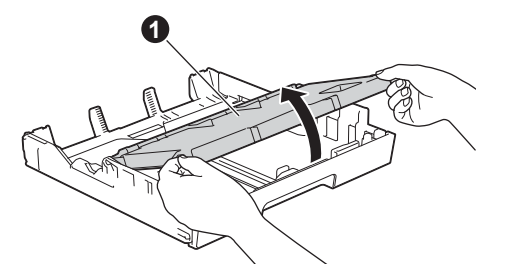

**d** Tryck och flytta papperslängdguiderna **@** försiktigt efter pappersformatet.

> Kontrollera att den triangelformade markeringen @ på papperslängdguiden @ är i linje med markeringen för pappersformatet som används.

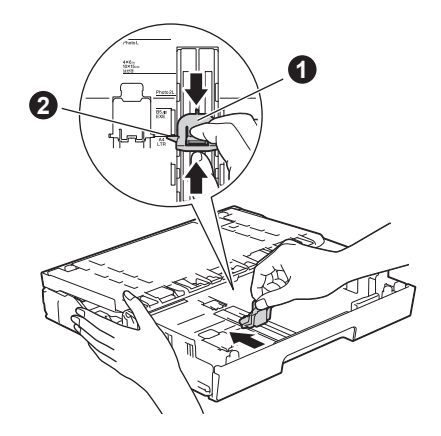

- e Stäng pappersutmatningsfackets lock.
- f Om du luftar pappersarken väl minskar du risken för pappersstopp i maskinen.

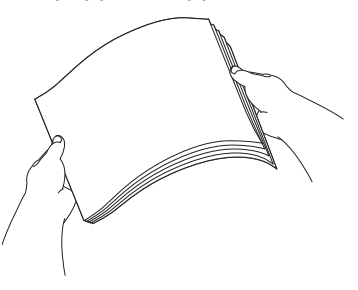

#### **OBS**

Kontrollera att papperet inte är skrynkligt eller har vikt sig.

g Lägg försiktigt papper i pappersfack 1.

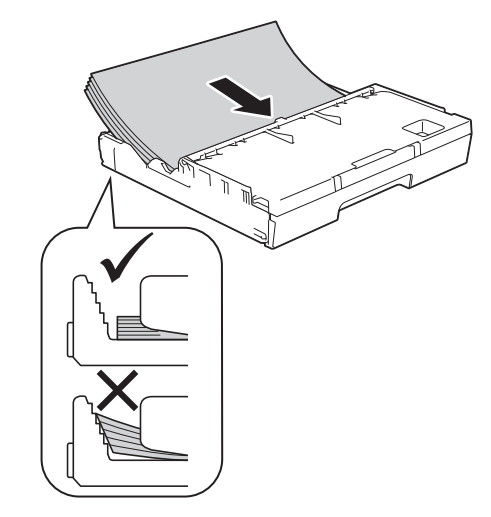

**h** Justera försiktigt sidoguiderna efter papperet med båda händerna. Kontrollera att sidoguiderna vidrör papperssidorna.

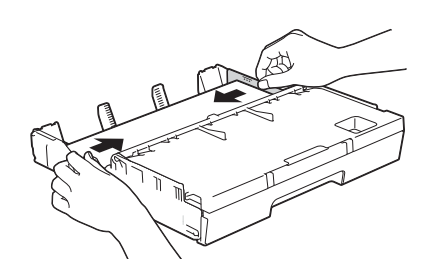

**i** Kontrollera att papperet ligger platt i facket och är under markeringen för maximal pappersmängd $\bigcirc$ .

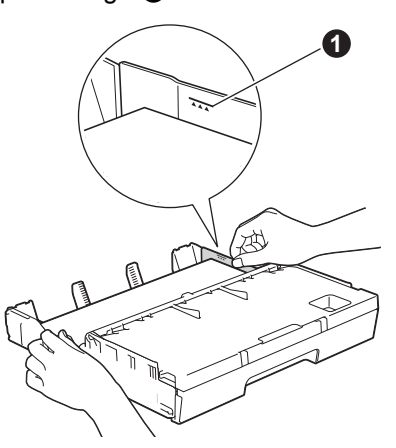

**j** Tryck *långsamt* in pappersfacket helt i maskinen.

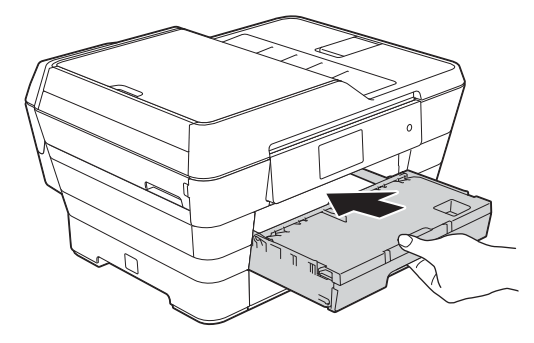

**k** Håll pappersfacket på plats, dra ut pappersstödet  $\bigoplus$  tills det klickar fast och vik sedan ut stödfliken @.

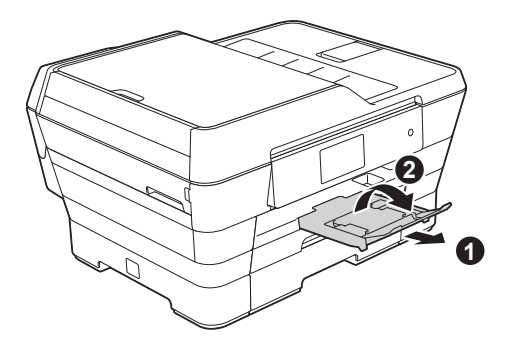

#### **OBS**

• När du skriver ut och kopierar på specialmedier för utskrift ska du öppna det manuella inmatningsfacket  $\bigcirc$  på maskinens baksida. Lägg endast i ett ark åt gången.

Mer information finns i **>>Ladda papper i det** *manuella inmatningsfacket* i den grundläggande bruksanvisningen

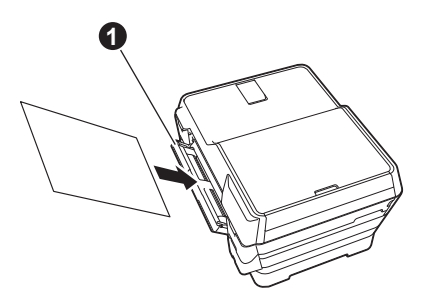

• Information om fack 2 finns i >>Fylla på *papper i pappersfack #2* i den grundläggande bruksanvisningen.

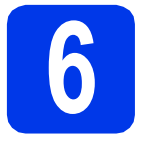

# **6 Kontrollera utskriftskvaliteten**

#### **OBS**

Om maskinen har två pappersfack säkerställer du att det finns papper i fack 1, det övre facket, när du kontrollerar utskriftskvaliteten.

- a När processen är klar visas Fyll på papper och tryck på [OK]. på pekskärmen. Tryck på OK.
- **b** Kontrollera kvaliteten på arkets fyra färgblock (svart/gul/cyan/magenta).
- c Avsluta kvalitetskontrollen genom att trycka på Ja om alla linjer syns klart och tydligt och gå vidare till nästa steg.

OK

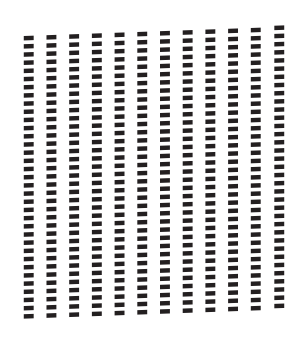

Tryck på Nej om det saknas linjer och följ stegen på pekskärmen.

Dålig

 $\begin{tabular}{|c|c|} \hline \multicolumn{1}{|c|}{\hline \multicolumn{1}{|c|}{\hline \multicolumn{1}{|c|}{\hline \multicolumn{1}{|c|}{\hline \multicolumn{1}{|c|}{\hline \multicolumn{1}{|c|}{\hline \multicolumn{1}{|c|}{\hline \multicolumn{1}{|c|}{\hline \multicolumn{1}{|c|}{\hline \multicolumn{1}{|c|}{\hline \multicolumn{1}{|c|}{\hline \multicolumn{1}{|c|}{\hline \multicolumn{1}{|c|}{\hline \multicolumn{1}{|c|}{\hline \multicolumn{1}{|c$  $\begin{tabular}{|c|c|} \hline \hline \multicolumn{1}{|c|}{\hline \multicolumn{1}{|c|}{\hline \multicolumn{1}{|c|}{\hline \multicolumn{1}{|c|}{\hline \multicolumn{1}{|c|}{\hline \multicolumn{1}{|c|}{\hline \multicolumn{1}{|c|}{\hline \multicolumn{1}{|c|}{\hline \multicolumn{1}{|c|}{\hline \multicolumn{1}{|c|}{\hline \multicolumn{1}{|c|}{\hline \multicolumn{1}{|c|}{\hline \multicolumn{1}{|c|}{\hline \multicolumn{1}{|c|}{\hline \multicolumn{1$ **Contract** ă

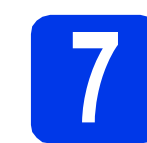

## **7 Ställa in datum och tid**

Datum och tid visas på pekskärmen. Du kan även lägga till aktuellt datum och klockslag på varje faxmeddelande som du skickar genom att ange Fax-ID (se steg **[12](#page-10-0)**).

**a** Ange de två sista siffrorna i årtalet på pekskärmen och tryck sedan på OK.

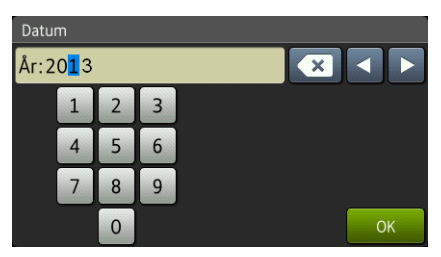

(Till exempel 1 3 för 2013.)

- **b** Upprepa för månad och dag.
- c Ange klockslaget på pekskärmen i 24 timmarsformat.
- d Tryck på OK.

#### **OBS**

Du kan ändra datum och tid när som helst. Mer information finns i >> Grundläggande *bruksanvisning: Ställa in datum och tid*

# **8 Ange pappersinställningarna**

För att din maskin ska ge så bra utskrifter som möjligt och mata korrekt pappersformat måste du ange papperstyp och -format som överensstämmer med papperen i pappersfacket.

Mer information om vilka papperstyper och pappersformat som stöds finns i >>Pappersformat *och -typ* i den grundläggande bruksanvisningen

#### **OBS**

Du kan ändra det standardfack som maskinen använder för utskrift av kopior eller mottagna fax. (uu*Användning av fack i kopieringsläget* eller *Användning av fack i faxläget* i den grundläggande bruksanvisningen)

- a När Fackinställning visas på pekskärmen trycker du på Fackinställning för att ställa in pappersformat och papperstyp.
- **b** Tryck på Fack #1 när du vill ställa in pappersformat och papperstyp för fack 1 eller på Fack #2 om du vill ställa in pappersformat för fack 2.
- **C** Tryck på pappersformatet och papperstypen som du använder.
- **d** Tryck på OK.

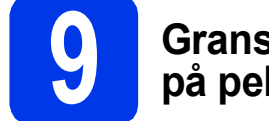

### **9 Granska informationen på pekskärmen**

Pekskärmen visar information om skärmens och det manuella inmatningsfackets användning. Läs igenom informationen och tryck på OK. Mer information finns i *den grundläggande bruksanvisningen*.

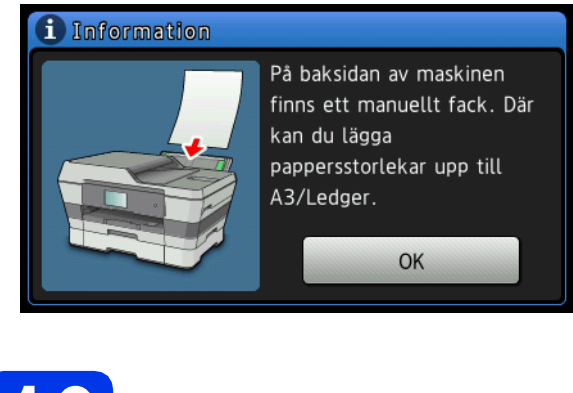

<span id="page-9-1"></span>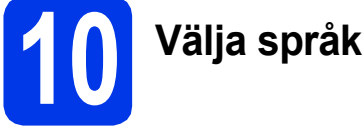

Du kan ändra språket på LCD-skärmen till svenska, engelska, norska, danska eller finska.

**a** Tryck på **ikke tryck på** .

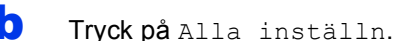

- **C** Dra upp eller ned, eller tryck på  $\blacktriangle$  eller  $\blacktriangledown$  för att visa Grundinställn. Tryck på Grundinställn.
- **d** Dra upp eller ned, eller tryck på  $\blacktriangle$  eller  $\blacktriangledown$  för att visa Lokalt språk. Tryck på Lokalt språk.
- **e** Tryck på ditt språk.
- $f$  Tryck på  $f$ .

<span id="page-9-0"></span>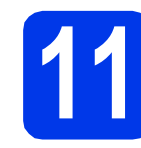

# **11 Välja ett mottagningsläge**

Det finns fyra mottagningslägen: Endast fax, Fax/Tel, Manuell och Ext:Tel/Tsv. uu*Grundläggande bruksanvisning: Använda* 

*mottagningslägen* Gå till nästa steg om du inte ska använda maskinen för att faxa.

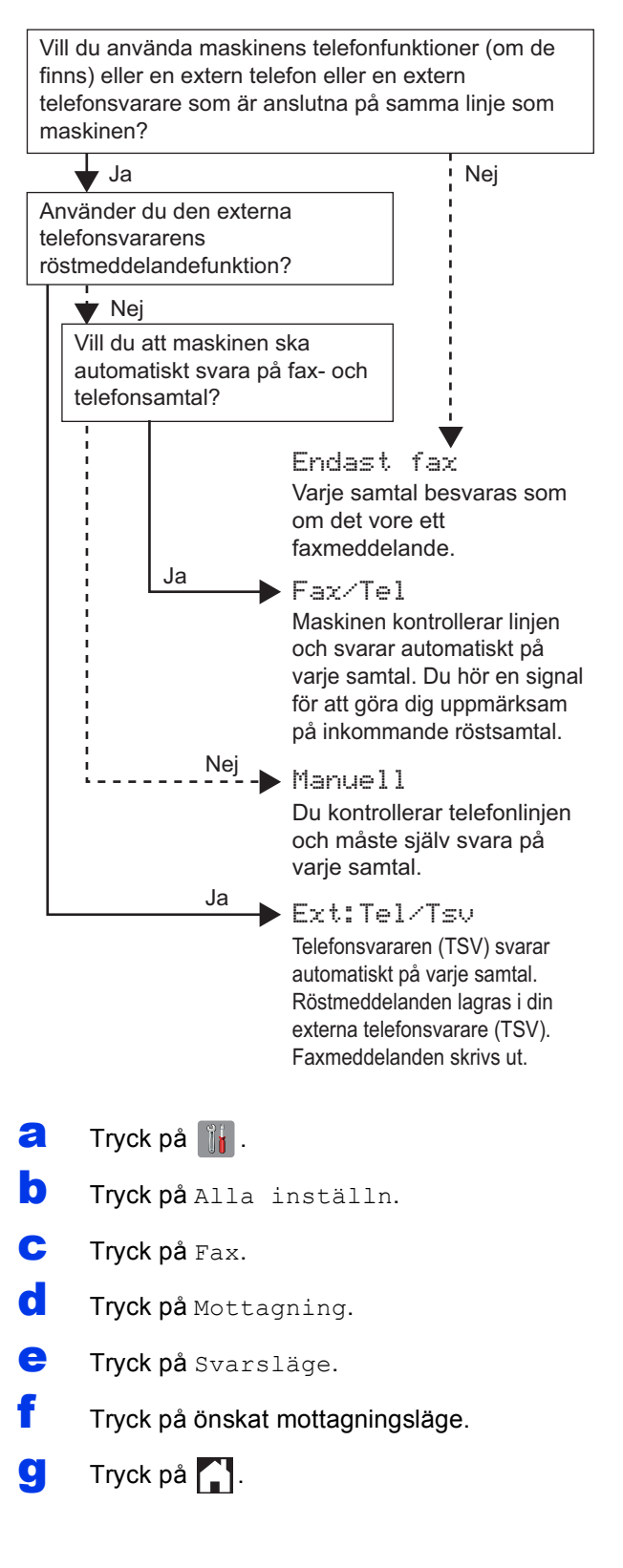

# <span id="page-10-0"></span>**12 Ange personlig information (Fax-ID)**

Ange maskinens Fax-ID så att datum och klockslag visas på varje faxmeddelande som du skickar. Gå till nästa steg om du inte ska använda maskinen för att faxa.

- $\overline{a}$  Tryck på  $\|$ .
- **b** Tryck på Alla inställn.
- **C** Dra upp eller ned, eller tryck på  $\triangle$  eller  $\nabla$  för att visa Grundinställn. Tryck på Grundinställn.
- **d** Tryck på Fax-ID.
- $\bullet$  Tryck på Fax.
- f Ange ditt faxnummer (högst 20 siffror) på pekskärmen och tryck sedan på OK.
- **G** Tryck på Namn.
- **h** Ange ditt namn (högst 20 tecken) på pekskärmen och tryck sedan på OK.

#### **OBS**

- Tryck på  $\frac{1}{2}$   $\frac{1}{2}$  när du vill växla mellan små och stora bokstäver.
- Tryck på  $A \perp \textcircled{e}$  för att växla mellan bokstäver, siffror och specialtecken. (De tecken som visas beror på ditt land.)
- Om du anger fel siffra eller tecken och vill ändra, ska du flytta markören till det felaktiga tecknet genom att trycka på ◀ eller ▶. Tryck på
	- och ange sedan rätt tecken.
- Tryck på Mellanslag när du vill infoga ett mellanslag. Du kan även trycka på ▶ för att flytta markören.
- Tryck på **.**.

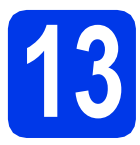

# **13 Överföringsrapport**

Brother-maskinen har en funktion för

överföringsrapporter som kan användas när du vill kontrollera om ett faxmeddelande har sänts. Rapporten visar mottagarens namn eller faxnummer, datum, klockslag, överföringens varaktighet, antal sidor som har sänts samt om överföringen lyckades eller ej. Anvisningar om hur du använder den här funktionen finns i **>>** Grundläggande bruksanvisning: *Överföringsrapport*

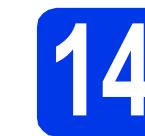

## **14 Ställa in telefonlinjetypen**

Om du ansluter maskinen till en linje som har en PBX (telefonväxel) eller ISDN för att sända och ta emot faxmeddelanden, måste du ändra telefonlinjetypen.

- $\overline{a}$  Tryck på  $\overline{\mathbb{R}}$ .
- **b** Tryck på Alla inställn.
- **C** Dra upp eller ned, eller tryck på  $\triangle$  eller  $\blacktriangledown$  för att visa Grundinställn. Tryck på Grundinställn.
- **d** Dra upp eller ned, eller tryck på **A** eller ▼ för att visa Välj linjetyp. Tryck på Välj linjetyp.
- e Tryck på Normal, Telefonväxel eller ISDN. Tryck på önskad typ av telefonlinje.

### **OBS**

Om du väljer Telefonväxel uppmanas du att ställa in ett uppringningsprefix. uu*Grundläggande bruksanvisning: Ställa in telefonlinjetyp*

### Tryck på **.**.

#### **OBS**

Telefonväxel och överföring

Maskinen är inledningsvis inställd på Normal, vilket innebär att maskinen kan kopplas in på det allmänna telefonnätet. Många kontor använder dock ett centralt telefonsystem eller ett telefonväxelsystem (PBX). Din maskin kan kopplas till de flesta telefonväxelsystem (PBX). Maskinens återuppringningsfunktion har endast stöd för "timed break recall" (TBR). TBR fungerar med de flesta telefonväxelsystem så att du kan öppna en utgående linje eller koppla samtal till en annan anknytning. Funktionen kan användas när du trycker på R på pekskärmen.

# **15 Ställa in kompatibilitet för telefonlinjetyp (VoIP)**

Om du ansluter maskinen till en VoIP-tjänst (via Internet) måste du ändra kompatibilitetsinställningen.

### **OBS**

Om du använder en analog telefonlinje kan du hoppa över det här steget.

- $\overline{a}$  Tryck på  $\overline{a}$ .
- **b** Tryck på Alla inställn.
- **C** Dra upp eller ned, eller tryck på  $\triangle$  eller  $\blacktriangledown$  för att visa Grundinställn. Tryck på Grundinställn.
- **d** Dra upp eller ned, eller tryck på **A** eller ▼ för att visa Kompatibilitet. Tryck på Kompatibilitet.
- e Tryck på Enkel (VoIP).
- $f$  Tryck på  $f$ .

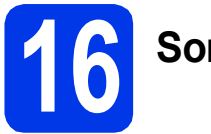

# **16 Sommartid**

Du kan ställa in att maskinen ska byta till sommartid automatiskt. Klockan ställs fram en timme på våren och tillbaka en timme på hösten automatiskt.

 $\overline{a}$  Tryck på  $\overline{a}$ . **b** Tryck på  $\odot$  00:00 01.01.2013

(datum och tid).

- c Tryck på Auto sommartid.
- $\overline{\mathbf{C}}$  Tryck på På (eller Av).
- e Tryck på **.**

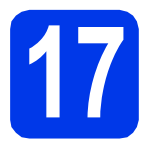

# **17 Ställa in tidszon**

Du kan ställa in tidszonen för den plats där du befinner dig på maskinen.

- $\overline{a}$  Tryck på  $\overline{\mathbb{R}}$ . **b** Tryck på  $\odot$  00:00 01.01.2013 (datum och tid). C Tryck på Tidszon. d Ange din tidszon. Tryck på OK.
- e Tryck på **.**

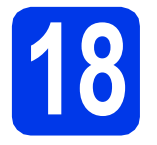

# **18 Välja anslutningstyp**

Dessa installationsanvisningar gäller för Windows® XP Home, XP Professional, XP Professional x64 Edition, Windows Vista<sup>®</sup>, Windows<sup>®</sup> 7, Windows<sup>®</sup> 8 och Mac OS X v10.6.8, 10.7.x och 10.8.x.

#### **OBS**

Om din dator inte har någon cd-läsare, om den medföljande cd-skivan inte innehåller drivrutiner för din dators operativsystem eller om du vill hämta bruksanvisningar och verktyg kan du gå till sidan för din modell på [http://solutions.brother.com/.](http://solutions.brother.com/) Vissa program som medföljer på cd-skivan är kanske inte möjliga att hämta.

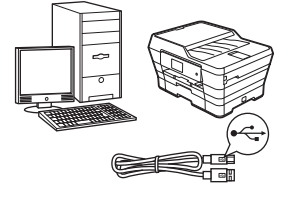

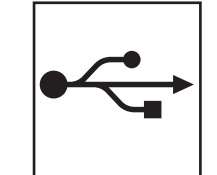

# **För USB-gränssnittskabel**

Windows®, gå till [sidan 14](#page-13-0) Macintosh, gå till [sidan 17](#page-16-0)

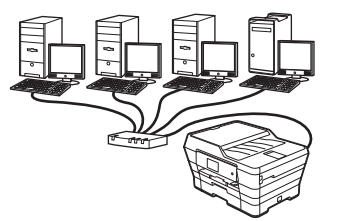

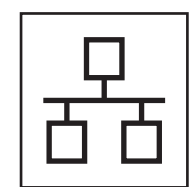

# **För trådbundet nätverk**

Windows®, gå till [sidan 20](#page-19-0) Macintosh, gå till [sidan 24](#page-23-0)

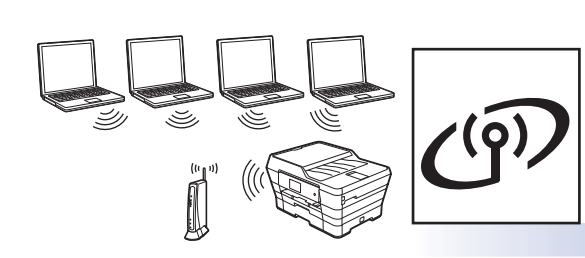

# **För trådlöst nätverk**

Windows® och Macintosh, gå till [sidan 27](#page-26-0)

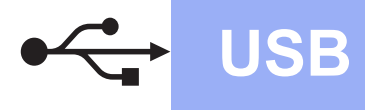

### <span id="page-13-0"></span>**För användare med USB-gränssnitt i Windows®**

**(Windows® XP Home/XP Professional/Windows Vista®/Windows® 7/Windows® 8)**

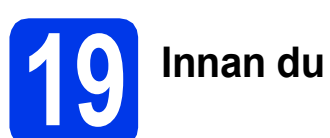

# **19 Innan du installerar**

Kontrollera att datorn är påslagen och att du är inloggad med administratörsrättigheter.

#### **OBS**

- Anslut INTE USB-kabeln ännu.
- Stäng eventuella program som körs.
- Skärmarna som visas kan variera beroende på operativsystem.
- Nuance™ PaperPort™ 12SE finns på cd-skivan. Det här programmet stöder Windows® XP Home (SP3 eller senare), XP Professional (SP3 eller senare), XP Professional x64 Edition (SP2 eller senare), Windows Vista<sup>®</sup> (SP2 eller senare), Windows® 7 och Windows® 8. Uppdatera till

det senaste Windows® Service Pack innan du installerar MFL-Pro Suite.

• Om skärmen **Windows-säkerhet** visas ska du markera kryssrutan och slutföra installationen genom att klicka på **Installera**.

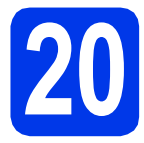

# **20 Installera MFL-Pro Suite**

**a** Sätt i cd-skivan i cd-läsaren. Om skärmen med modellnamn visas klickar du på maskinens modellnamn. Om språkskärmen visas väljer du önskat språk.

#### **OBS**

• Om Brother-skärmen inte visas automatiskt går du till **Dator** (**Den här datorn**). (Windows® 8: Klicka på ikonen

(**Utforskaren**) i aktivitetsfältet och gå

sedan till **Dator**.)

Dubbelklicka på ikonen för cd-skivan och dubbelklicka sedan på **start.exe**.

• Om skärmen Kontroll av användarkonto visas ska du klicka på **Tillåt** eller **Ja**.

b Klicka på **Installera MFL-Pro Suite** och godkänn licensavtalet genom att klicka på **Ja**. Följ anvisningarna på skärmen.

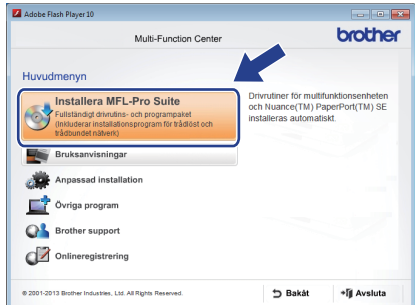

c Välj **Lokal anslutning (USB)** och klicka sedan på **Nästa**.

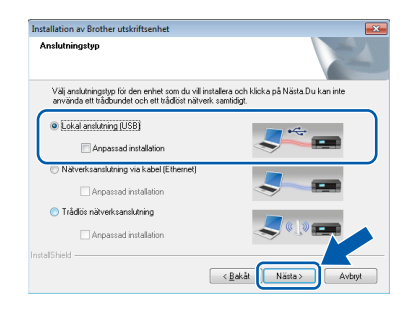

d Följ anvisningarna på skärmen tills **Anslut USB-kabeln** visas.

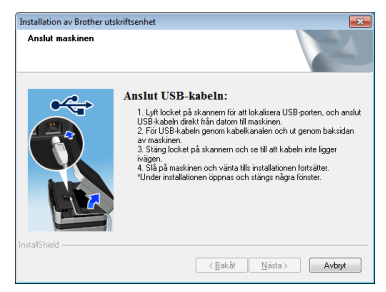

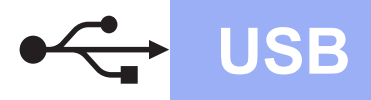

# **Windows USB ®**

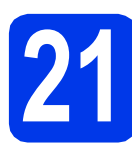

# **21 Ansluta USB-kabeln**

**a** Lyft skannerlocket tills det låses fast i öppet läge.

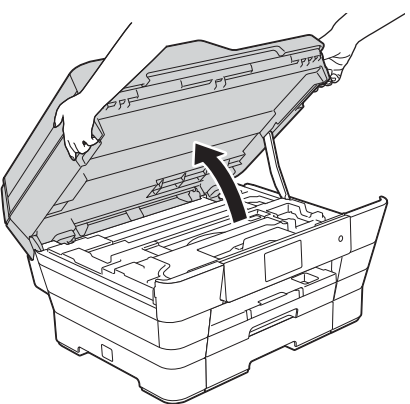

**b** Anslut USB-kabeln till USB-porten som är märkt med en  $\leftarrow$ -symbol  $\bullet$ . USB-porten sitter på maskinens insida enligt bilden nedan.

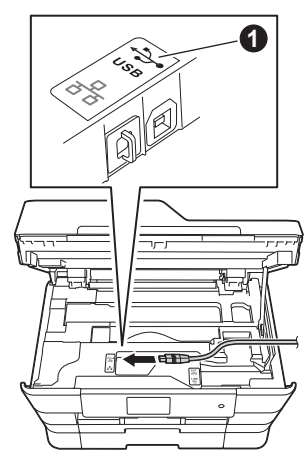

c Dra USB-kabeln försiktigt i kabelrännan och ut genom maskinens baksida. Anslut kabeln till datorn.

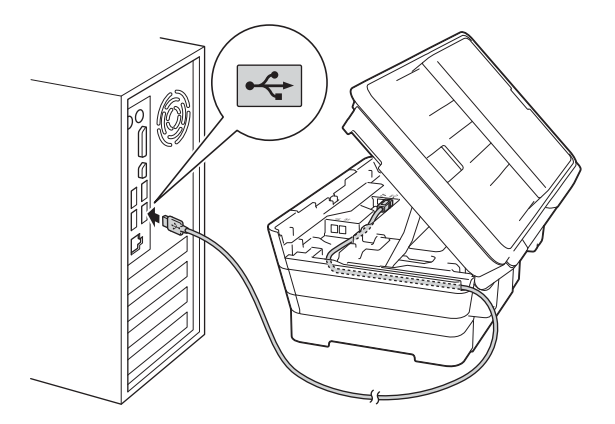

#### **VIKTIGT**

Se till att kabeln inte kommer i kläm när du stänger locket, eftersom det kan leda till fel. **d** Stäng försiktigt skannerlocket med hjälp av fingergreppen på båda sidor.

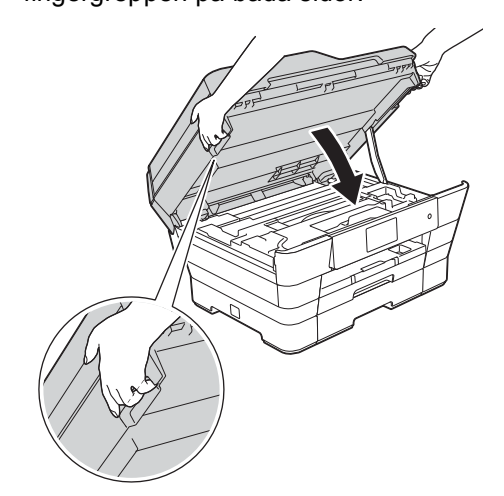

### **VAR FÖRSIKTIG**

Var försiktig så att du inte klämmer fingrarna när du stänger skannerlocket.

Använd alltid fingergreppen som finns på båda sidorna av skannerlocket när du öppnar och stänger locket.

e Installationen fortsätter automatiskt. Skärmarna visas i tur och ordning.

#### **OBS**

Stäng INTE några skärmar under installationen. Det kan ta några sekunder innan skärmarna visas.

- f Om skärmen **Miljörekommendationer för bildframtagningsutrustning** visas ska du klicka på **Nästa**.
- g När skärmen **Onlineregistrering** visas ska du följa anvisningarna på skärmen. Klicka på **Nästa**.
- **h** Om du inte vill ställa in maskinen som standardskrivare ska du avmarkera kryssrutan **Välj som standardskrivare** och sedan klicka på **Nästa**.
- i När fönstret **Installationen är klar** visas ska du bekräfta inställningarna och sedan klicka på **Nästa**.

**USB**

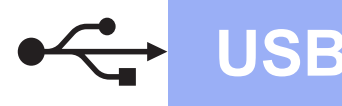

# $W$ indows<sup>®</sup>

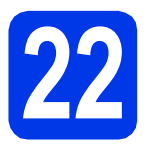

# **22 Slutföra och starta om**

a Klicka på **Slutför** för att starta om datorn. När du har startat om datorn måste du logga in med administratörsrättigheter.

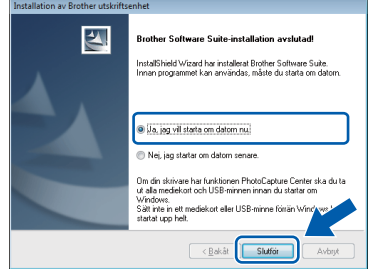

#### **OBS**

- Om ett felmeddelande visas när programvaran installeras kan du göra något av följande:
	- Windows® XP, Windows Vista® och Windows® 7: Kör **Installationsdiagnostik**

som finns under (**Start**) > **Alla program** > **Brother** > **MFC-XXXX** (XXXX står för modellnamnet).

- Windows® 8: Kör **Installationsdiagnostik**

genom att dubbelklicka på (**Brother Utilities**) på skrivbordet. Välj sedan modellnamn i rullgardinsmenyn (om det inte redan är markerat). Klicka på **Verktyg** i det vänstra navigeringsfältet.

• Beroende på säkerhetsinställningarna kan ett fönster för Windows®-säkerhet eller antivirusprogrammet visas när du använder maskinen eller programvaran. Fortsätt genom att klicka på tillåt eller fortsätt i fönstret.

- **b** Följande skärmar visas:
	- När skärmen **Inställningar för programvaruuppdateringar** visas ska du välja uppdateringsinställningar för programvaran och klicka på **OK**.
	- När skärmen för Brothers program för produktutveckling och support visas ska du välja inställning och följa instruktionerna på skärmen.

#### **OBS**

- Det krävs en Internetanslutning för att uppdatera programvaran och Brothers program för produktutveckling och support.
- När du installerar MFL-Pro Suite, installeras även Brother Help automatiskt. Om du klickar

på  $\int$  i uppgiftsfältet kan du öppna Brother Solutions Center.

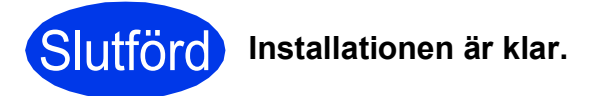

#### **Installera ytterligare program:**

**Gå nu till**

**Sidan [41](#page-40-0)**

#### **OBS**

Windows® 8: Om Brother-bruksanvisningarna som medföljer cd-skivan är i PDF-format kan du läsa dem i Adobe® Reader®. Om Adobe® Reader® finns installerat på din dator men du inte kan öppna filerna i Adobe® Reader®, ska du ändra filassociationen för PDF (se *[Öppna en](#page-42-0)  PDF-fil i Adobe[® Reader® \(Windows® 8\)](#page-42-0)* [på sidan 43\)](#page-42-0).

## <span id="page-16-0"></span>**För användare av USB-gränssnitt i Macintosh (Mac OS X v10.6.8, 10.7.x och 10.8.x)**

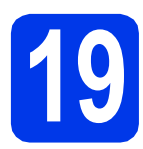

# **19 Innan du installerar**

Kontrollera att maskinen och datorn är påslagna. Du måste vara inloggad med administratörsrättigheter.

#### **OBS**

Om du använder Mac OS X v10.6.0 till 10.6.7 ska du uppgradera till Mac OS X v10.6.8–10.8.x.

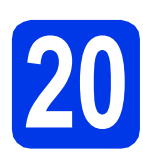

# **20 Ansluta USB-kabeln**

### **OBS**

- Anslut INTE maskinen till en USB-port på ett tangentbord eller en USB-hub utan strömförsörjning.
- Anslut maskinen direkt till Macintosh-datorn.
- a Lyft skannerlocket tills det låses fast i öppet läge.

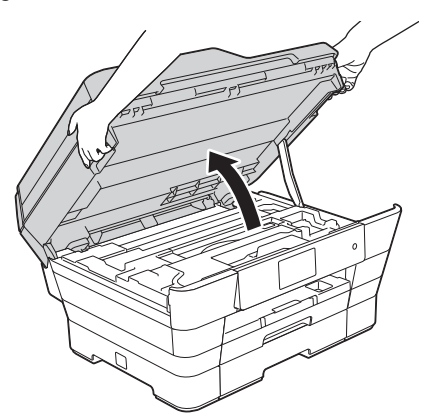

**b** Anslut USB-kabeln till USB-porten som är märkt med en  $\leftarrow$ -symbol  $\bullet$ . USB-porten sitter på maskinens insida enligt bilden nedan.

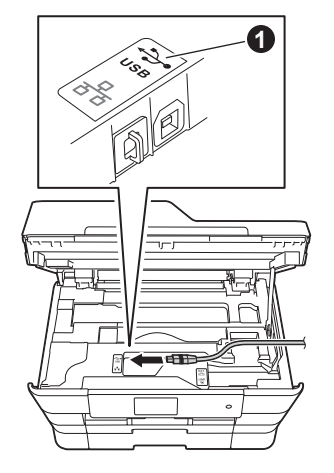

c Dra USB-kabeln försiktigt i kabelrännan och ut genom maskinens baksida. Anslut kabeln till datorn.

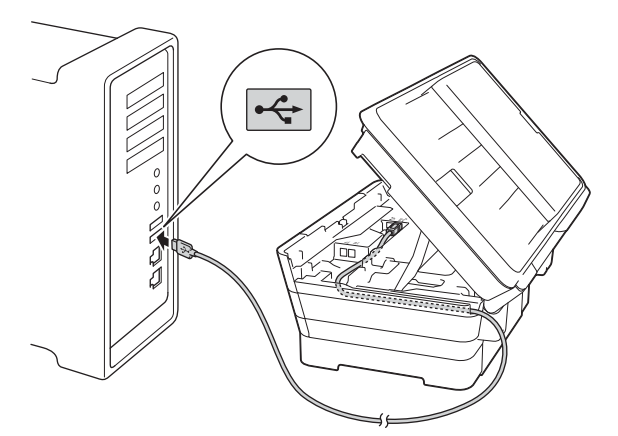

#### **VIKTIGT**

Se till att kabeln inte kommer i kläm när du stänger locket, eftersom det kan leda till fel.

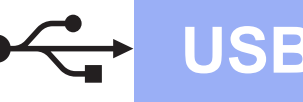

# USB **Macintosh**

**d** Stäng försiktigt skannerlocket med hjälp av fingergreppen på båda sidor.

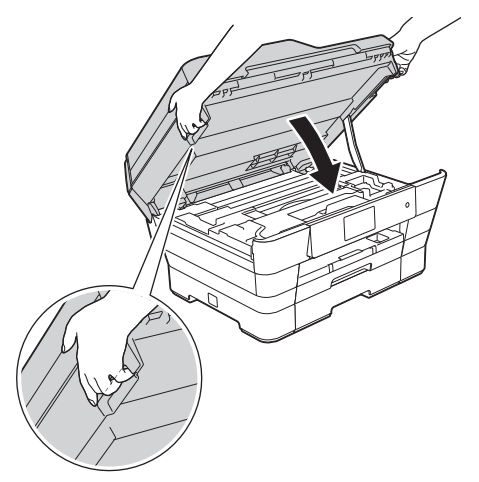

### **VAR FÖRSIKTIG**

Var försiktig så att du inte klämmer fingrarna när du stänger skannerlocket.

Använd alltid fingergreppen som finns på båda sidorna av skannerlocket när du öppnar och stänger locket.

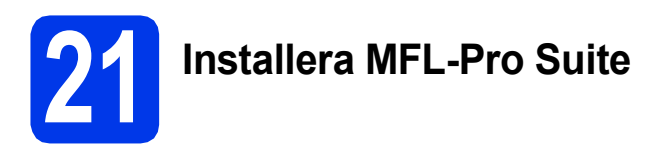

**a** Sätt i cd-skivan i cd-läsaren.

**b** Dubbelklicka på ikonen **Start Here OSX** för att installera. Om skärmen med modellnamn visas klickar du på maskinens modellnamn.

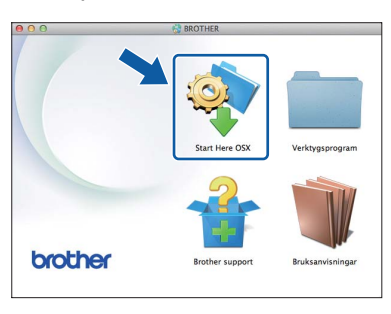

c Välj **Lokal anslutning (USB)** och klicka sedan på **Nästa**. Följ anvisningarna på skärmen.

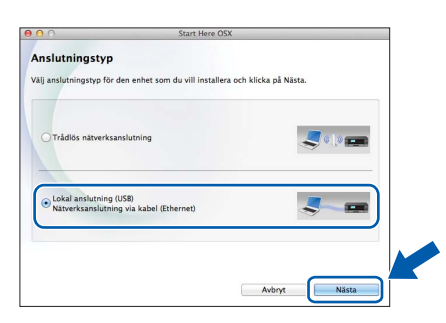

d När installationen är klar söker Brotherprogramvaran efter Brother-enheten. Detta kan ta en stund.

e Välj maskinen i listan och klicka på **Nästa**.

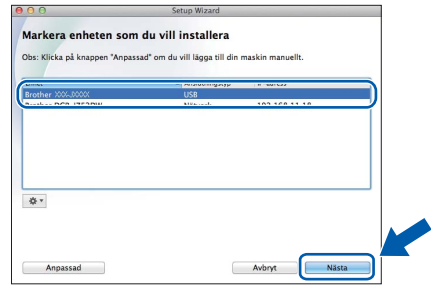

f När skärmen **Lägg till skrivare** visas ska du klicka på **Lägg till skrivare**.

g Markera din maskin i listan. Klicka på **Lägg till** och klicka sedan på **Nästa**.

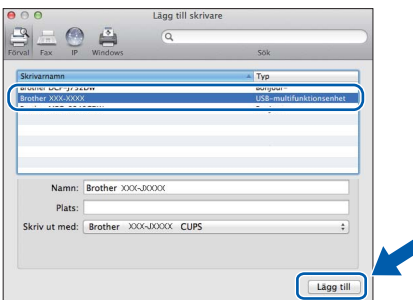

När supportskärmen visas ska du följa anvisningarna på skärmen om du vill hämta **Presto! PageManager**. Du kan även hämta **Presto! PageManager** vid ett senare tillfälle på skärmen **Brother support**. Klicka på **Nästa**.

**h Klicka på Stäng** när den här skärmen visas.

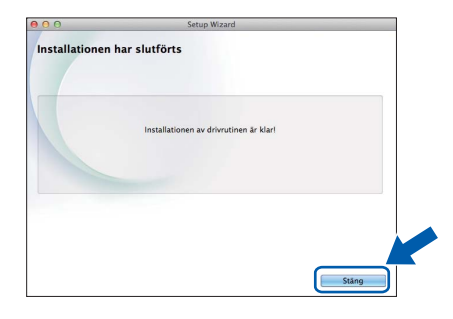

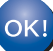

**Installationen av MFL-Pro Suite har slutförts. Fortsätt till steg** [22](#page-18-0)**.**

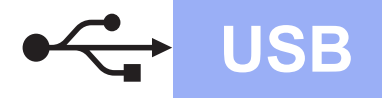

# USB **Macintosh**

<span id="page-18-0"></span>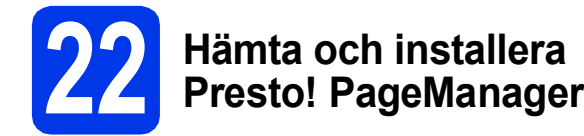

När Presto! PageManager har installerats läggs en OCR-funktion till i Brother ControlCenter2. Det är enkelt att skanna, dela och organisera foton och dokument med Presto! PageManager.

a På skärmen **Brother support** ska du klicka på ikonen **Presto! PageManager** för att gå till hämtningssidan för Presto! PageManager. Följ sedan anvisningarna på skärmen.

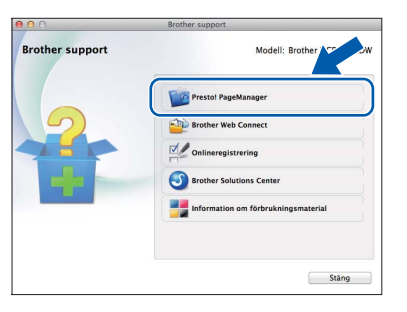

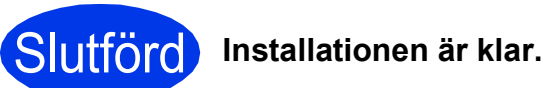

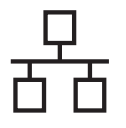

# <span id="page-19-0"></span>**För användare med trådbundet Windows®-nätverksgränssnitt**

**(Windows® XP Home/XP Professional/Windows Vista®/Windows® 7/Windows® 8)**

<span id="page-19-2"></span><span id="page-19-1"></span>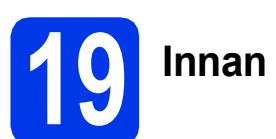

# **19 Innan du installerar**

Kontrollera att datorn är påslagen och att du är inloggad med administratörsrättigheter.

#### **OBS**

- Stäng eventuella program som körs.
- Skärmarna som visas kan variera beroende på operativsystem.
- Nuance™ PaperPort™ 12SE finns på cd-skivan. Det här programmet stöder Windows® XP Home (SP3 eller senare), XP Professional (SP3 eller senare), XP Professional x64 Edition (SP2 eller senare), Windows Vista® (SP2 eller senare), Windows® 7 och Windows® 8. Uppdatera till det senaste Windows® Service Pack innan du installerar MFL-Pro Suite.
- Om du redan har ställt in maskinen för ett trådlöst nätverk och sedan vill ställa in den för ett trådbundet nätverk bör du kontrollera att maskinens Nätverks I/F har ställts in på Trådbundet LAN. Det trådlösa nätverksgränssnittet inaktiveras med denna inställning.

Tryck på **ichter** på maskinen. Tryck på Alla inställn. Tryck på Nätverk. Dra upp eller ned, eller tryck på ▲ eller ▼ för att visa Nätverks I/F. Tryck på Nätverks I/F. Tryck på Trådbundet LAN.

Tryck på  $\bigcap$ .

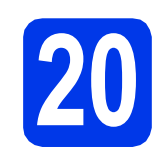

# **20 Ansluta nätverkskabeln**

a Lyft skannerlocket tills det låses fast i öppet läge.

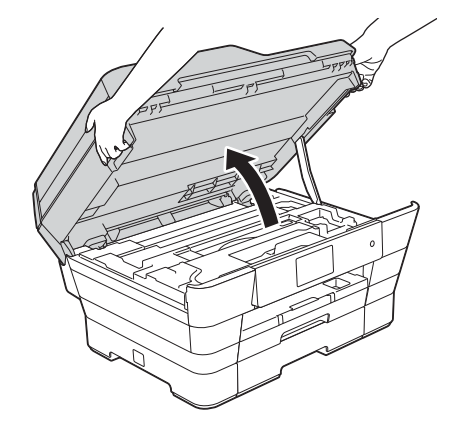

**b** Anslut nätverkskabeln till Ethernet-porten som är märkt med en  $\frac{P}{6}$ -symbol  $\bigcirc$ . Ethernetporten sitter på maskinens insida enligt bilden nedan. Ta bort det orangefärgade transportskyddet @ innan du ansluter kabeln.

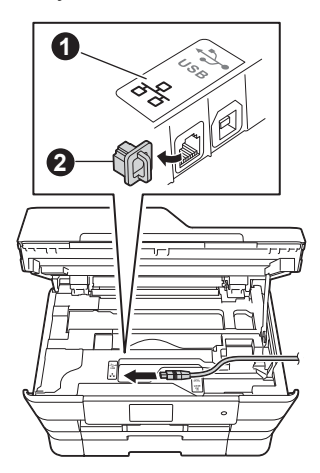

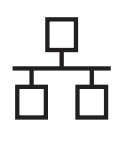

# **Windows Trådbundet nätverk ®**

c Dra nätverkskabeln försiktigt i kabelrännan och ut genom maskinens baksida. Anslut kabeln till ditt nätverk.

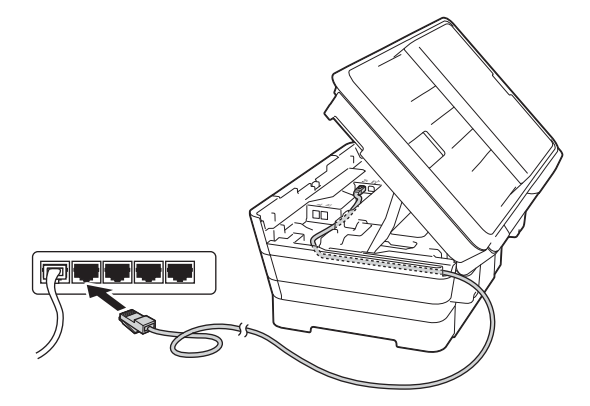

#### **VIKTIGT**

Se till att kabeln inte kommer i kläm när du stänger locket, eftersom det kan leda till fel.

#### **OBS**

Om både en USB-kabel och en nätverkskabel används drar du båda kablarna genom rännan, den ena ovanpå den andra.

d Stäng försiktigt skannerlocket med hjälp av fingergreppen på båda sidor.

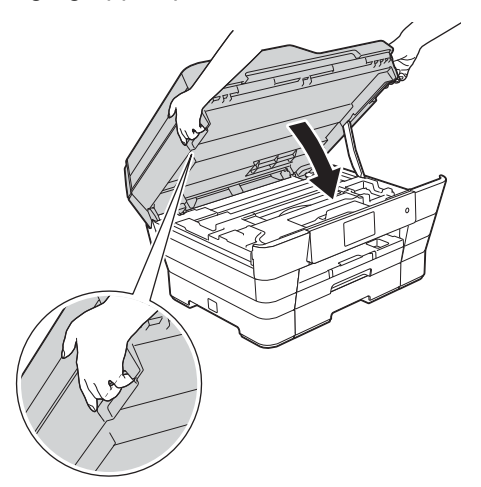

## **VAR FÖRSIKTIG**

Var försiktig så att du inte klämmer fingrarna när du stänger skannerlocket.

Använd alltid fingergreppen som finns på båda sidorna av skannerlocket när du öppnar och stänger locket.

<span id="page-20-1"></span><span id="page-20-0"></span>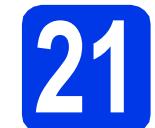

## **21 Installera MFL-Pro Suite**

**a** Sätt i cd-skivan i cd-läsaren. Om skärmen med modellnamn visas klickar du på maskinens modellnamn. Om språkskärmen visas väljer du önskat språk.

#### **OBS**

• Om Brother-skärmen inte visas automatiskt går du till **Dator** (**Den här datorn**). (Windows® 8: Klicka på ikonen

(**Utforskaren**) i aktivitetsfältet och gå

sedan till **Dator**.)

Dubbelklicka på ikonen för cd-skivan och dubbelklicka sedan på **start.exe**.

- Om skärmen Kontroll av användarkonto visas ska du klicka på **Tillåt** eller **Ja**.
- b Klicka på **Installera MFL-Pro Suite** och godkänn licensavtalet genom att klicka på **Ja**.

Följ anvisningarna på skärmen.

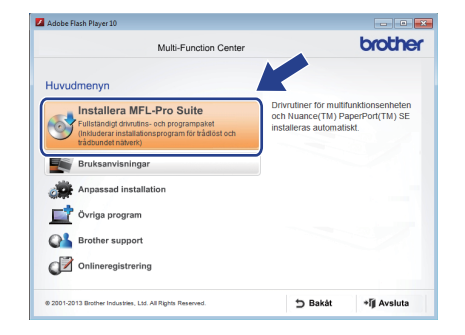

#### c Välj **Nätverksanslutning via kabel (Ethernet)** och klicka sedan på **Nästa**.

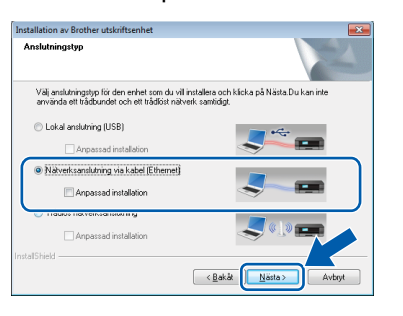

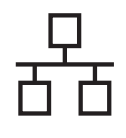

# **Windows Trådbundet nätverk ®**

d När skärmen **Brandvägg/antivirusprogram har identifierats** visas ska du välja **Ändra brandväggens portinställning för att aktivera nätverksanslutningen och fortsätt med installeringen. (rekommenderas)** och sedan klicka på **Nästa**.

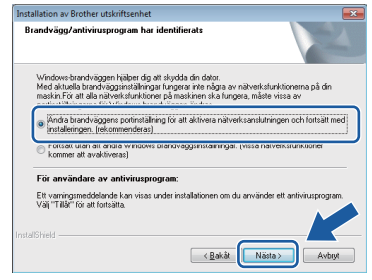

Om du inte använder Windows®-brandväggen ska du läsa anvisningarna som medföljer brandväggsprogrammet för information om hur du lägger till nätverksportarna nedan.

- Lägg till UDP-port 54925 för nätverksskanning.
- Lägg till UDP-port 54926 för PC-faxmottagning över nätverket.
- Lägg till UDP-portarna 137 och 161 om du fortfarande har problem med nätverksanslutningen.

#### **OBS**

• Om flera maskiner är anslutna till nätverket väljer du din maskin i listan och klickar sedan på **Nästa**.

Det här fönstret visas inte om endast en maskin är ansluten till nätverket. Den väljs då automatiskt.

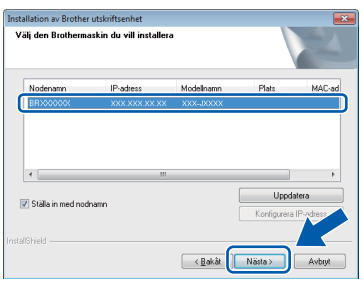

- Om maskinen inte hittas på nätverket kontrollerar du inställningarna genom att följa anvisningarna på skärmen.
- **e** Installationen av Brother-drivrutinerna startar automatiskt. Skärmarna visas i tur och ordning.

#### **OBS**

- Stäng INTE några skärmar under installationen. Det kan ta några sekunder innan skärmarna visas.
- Om skärmen **Windows-säkerhet** visas ska du markera kryssrutan och slutföra installationen genom att klicka på **Installera**.
- f Om skärmen **Miljörekommendationer för bildframtagningsutrustning** visas ska du klicka på **Nästa**.
- g När skärmen **Onlineregistrering** visas ska du följa anvisningarna på skärmen. Klicka på **Nästa**.
- **h** Om du inte vill ställa in maskinen som standardskrivare ska du avmarkera kryssrutan **Välj som standardskrivare** och sedan klicka på **Nästa**.
- **i När fönstret Installationen är klar** visas ska du bekräfta inställningarna och sedan klicka på **Nästa**.

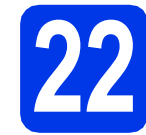

# **22 Slutföra och starta om**

**a** Klicka på **Slutför** för att starta om datorn. När du har startat om datorn måste du logga in med administratörsrättigheter.

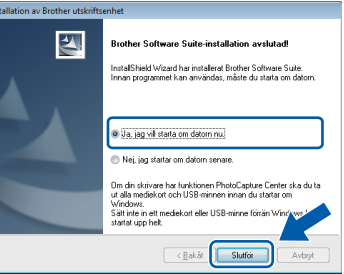

#### **OBS**

- Om ett felmeddelande visas när programvaran installeras kan du göra något av följande:
	- Windows® XP, Windows Vista® och Windows® 7: Kör **Installationsdiagnostik**

som finns under (**Start**) >

**Alla program** > **Brother** > **MFC-XXXX LAN** (XXXX står för modellnamnet).

- Windows® 8: Kör **Installationsdiagnostik**
	- genom att dubbelklicka på (**Brother Utilities**) på skrivbordet. Välj sedan modellnamn i rullgardinsmenyn (om det inte redan är markerat). Klicka på **Verktyg** i det vänstra navigeringsfältet.
- Beroende på säkerhetsinställningarna kan ett fönster för Windows®-säkerhet eller antivirusprogrammet visas när du använder maskinen eller programvaran. Fortsätt genom att klicka på tillåt eller fortsätt i fönstret.

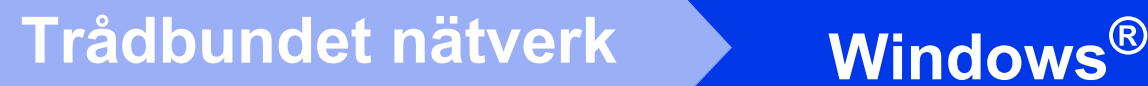

- Följande skärmar visas:
	- När skärmen **Inställningar för programvaruuppdateringar** visas ska du välja uppdateringsinställningar för programvaran och klicka på **OK**.
	- När skärmen för Brothers program för produktutveckling och support visas ska du välja inställning och följa instruktionerna på skärmen.

### **OBS**

- Det krävs en Internetanslutning för att uppdatera programvaran och Brothers program för produktutveckling och support.
- När du installerar MFL-Pro Suite, installeras även Brother Help automatiskt. Om du klickar

på  $\int$  i uppgiftsfältet kan du öppna Brother Solutions Center.

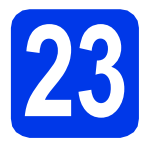

### **23 Installera MFL-Pro Suite på flera datorer (vid behov)**

Om du vill använda maskinen med flera datorer i nätverket ska du installera MFL-Pro Suite på alla datorerna. Gå till steg [21](#page-20-0) på [sidan 21](#page-20-1). Se även steg [19](#page-19-1) på [sidan 20](#page-19-2) innan du installerar.

#### **OBS**

#### **Nätverkslicens (Windows®)**

En licens för upp till två användare medföljer produkten. Denna licens stöder installationen av MFL-Pro Suite inklusive Nuance™ PaperPort™ 12SE på upp till två datorer i ett nätverk. Om du vill använda Nuance™ PaperPort™ 12SE på fler än två datorer ska du köpa Brother NL-5 som är en fleranvändarlicens för upp till ytterligare fem användare. Kontakta Brothers kundtjänst eller en lokal Brother-återförsäljare om du vill köpa licenspaketet NL-5.

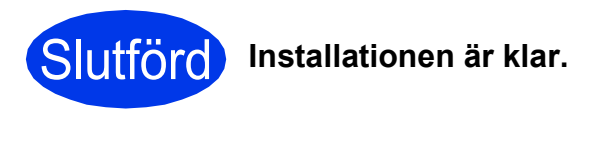

**Installera ytterligare program:**

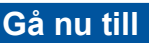

**Sidan [41](#page-40-0)**

#### **OBS**

- Vill du använda en mobil enhet med din Brother-maskin? Se bruksanvisningen på Brother Solutions Center på [http://solutions.brother.com/.](http://solutions.brother.com/) Klicka på avsnittet för bruksanvisningar på modellens sida.
- Windows<sup>®</sup> 8: Om Brother-bruksanvisningarna som medföljer cd-skivan är i PDF-format kan du läsa dem i Adobe® Reader®. Om Adobe® Reader® finns installerat på din dator men du inte kan öppna filerna i Adobe® Reader®, ska du ändra filassociationen för PDF (se *[Öppna](#page-42-0)  en PDF-fil i Adobe[® Reader® \(Windows® 8\)](#page-42-0)* [på sidan 43\)](#page-42-0).

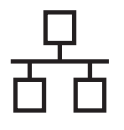

### <span id="page-23-0"></span>**För användare av trådbundet Macintosh-nätverksgränssnitt**

**(Mac OS X v10.6.8, 10.7.x och 10.8.x)**

<span id="page-23-2"></span><span id="page-23-1"></span>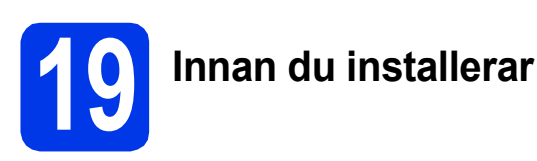

Kontrollera att maskinen och datorn är påslagna. Du måste vara inloggad med administratörsrättigheter.

#### **OBS**

- Om du använder Mac OS X v10.6.0 till 10.6.7 ska du uppgradera till Mac OS X v10.6.8– 10.8.x.
- Om du redan har ställt in maskinen för ett trådlöst nätverk och sedan vill ställa in den för ett trådbundet nätverk bör du kontrollera att maskinens Nätverks I/F har ställts in på Trådbundet LAN. Det trådlösa nätverksgränssnittet inaktiveras med denna inställning.

Tryck på || på maskinen. Tryck på Alla inställn. Tryck på Nätverk. Dra upp eller ned, eller tryck på ▲ eller ▼ för att visa Nätverks I/F. Tryck på Nätverks I/F. Tryck på Trådbundet LAN. Tryck på **.**.

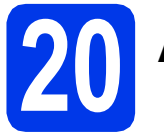

# **20 Ansluta nätverkskabeln**

a Lyft skannerlocket tills det låses fast i öppet läge.

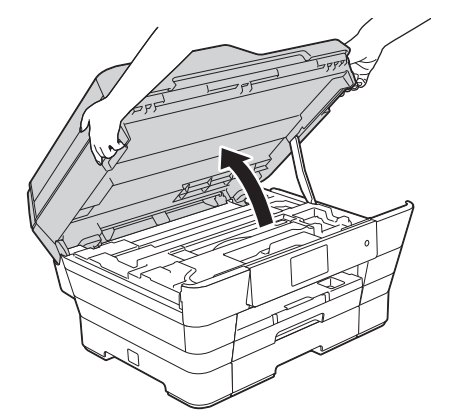

**b** Anslut nätverkskabeln till Ethernet-porten som är märkt med en  $\frac{P}{6}$ -symbol  $\bigcirc$ . Ethernetporten sitter på maskinens insida enligt bilden nedan. Ta bort det orangefärgade transportskyddet @ innan du ansluter kabeln.

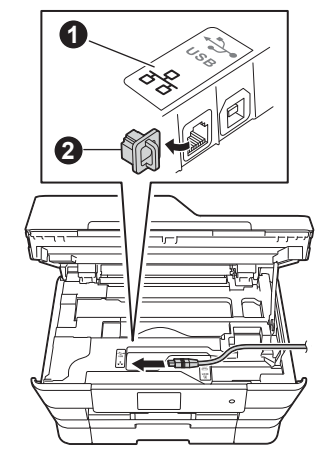

c Dra nätverkskabeln försiktigt i kabelrännan och ut genom maskinens baksida. Anslut kabeln till ditt nätverk.

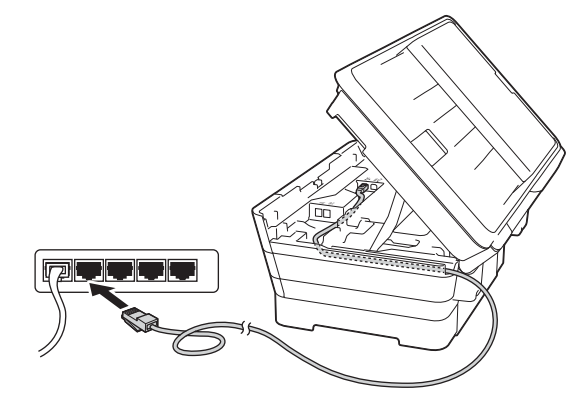

#### **VIKTIGT**

Se till att kabeln inte kommer i kläm när du stänger locket, eftersom det kan leda till fel.

#### **OBS**

Om både en USB-kabel och en nätverkskabel används drar du båda kablarna genom rännan, den ena ovanpå den andra.

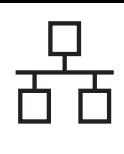

# **Trådbundet nätverk Macintosh**

**d** Stäng försiktigt skannerlocket med hjälp av fingergreppen på båda sidor.

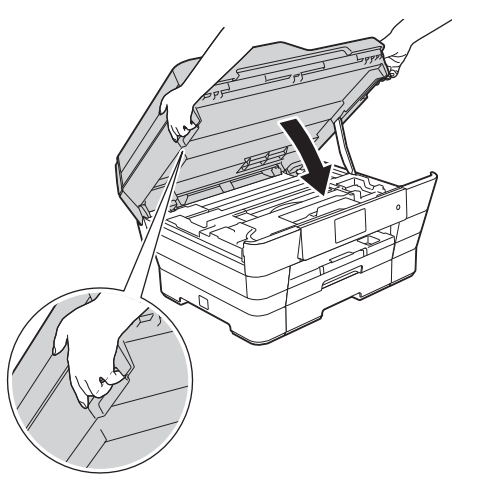

### **VAR FÖRSIKTIG**

Var försiktig så att du inte klämmer fingrarna när du stänger skannerlocket.

Använd alltid fingergreppen som finns på båda sidorna av skannerlocket när du öppnar och stänger locket.

<span id="page-24-1"></span><span id="page-24-0"></span>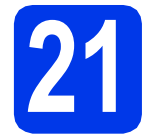

# **21 Installera MFL-Pro Suite**

**a** Sätt i cd-skivan i cd-läsaren.

**b** Dubbelklicka på ikonen Start Here OSX för att installera. Om skärmen med modellnamn visas klickar du på maskinens modellnamn.

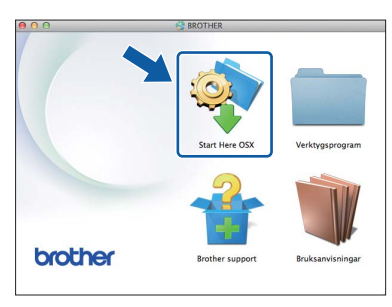

c Välj **Nätverksanslutning via kabel (Ethernet)** och klicka sedan på **Nästa**. Följ anvisningarna på skärmen.

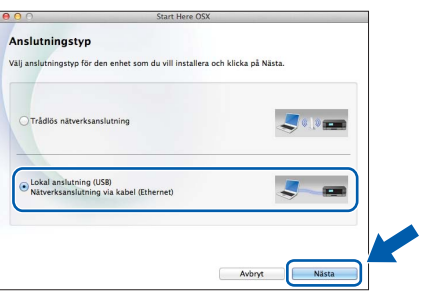

- d När installationen är klar söker Brotherprogramvaran efter Brother-enheten. Detta kan ta en stund.
- e Välj maskinen i listan och klicka på **Nästa**.

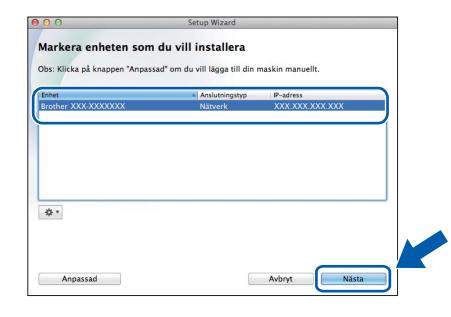

#### **OBS**

- Kontrollera nätverksinställningarna om maskinen inte hittas på nätverket.
- Om du vill veta din maskins MAC-adress (Ethernet-adress) och IP-adress skriver du ut nätverkskonfigurationsrapporten. uu*Bruksanvisning för programvara och nätverk*
- Om skärmen **Konfigurera nätverks "Skanna till" namnet** visas ska du följa anvisningarna nedan.

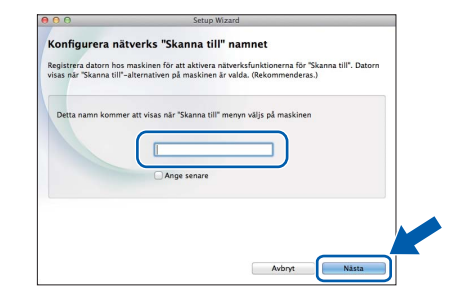

- 1) Ange ett namn för Macintosh-datorn (högst 15 tecken).
- 2) Klicka på **Nästa**. Gå till [f](#page-25-0).

Namnet som du anger visas på maskinens pekskärm när du trycker på Skanna och väljer ett skanningsalternativ. >> Bruksanvisning för *programvara och nätverk*

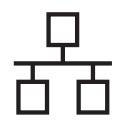

# **Trådbundet nätverk Macintosh**

- <span id="page-25-0"></span>f När skärmen **Lägg till skrivare** visas ska du klicka på **Lägg till skrivare**.
- g Markera din maskin i listan. Klicka på **Lägg till** och klicka sedan på **Nästa**.

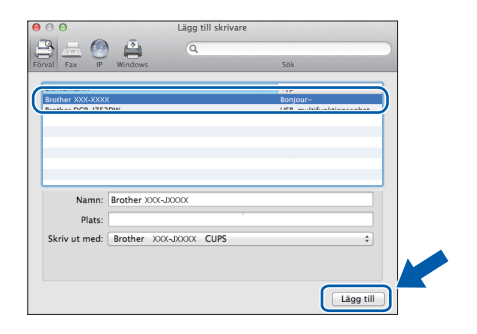

#### **OBS**

(OS X v10.8.x)

Välj drivrutinen **Brother MFC-XXXX CUPS** (XXXX står för modellnamnet) i popup-menyn **Använd**.

När supportskärmen visas ska du följa anvisningarna på skärmen om du vill hämta **Presto! PageManager**. Du kan även hämta **Presto! PageManager** vid ett senare tillfälle på skärmen **Brother support**. Klicka på **Nästa**.

h Klicka på **Stäng** när den här skärmen visas.

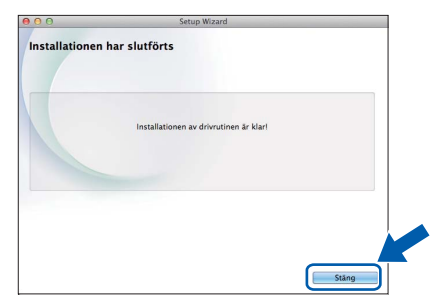

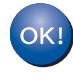

**Installationen av MFL-Pro Suite har slutförts. Fortsätt till steg** [22](#page-25-1)**.**

<span id="page-25-1"></span>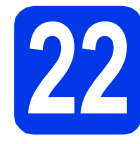

# **22 Hämta och installera Presto! PageManager**

När Presto! PageManager har installerats läggs en OCR-funktion till i Brother ControlCenter2. Det är enkelt att skanna, dela och organisera foton och dokument med Presto! PageManager.

a På skärmen **Brother support** ska du klicka på ikonen **Presto! PageManager** för att gå till hämtningssidan för Presto! PageManager. Följ sedan anvisningarna på skärmen.

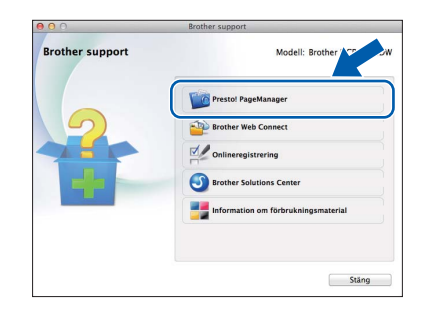

### **23 Installera MFL-Pro Suite på flera datorer (vid behov)**

Om du vill använda maskinen med flera datorer i nätverket ska du installera MFL-Pro Suite på alla datorerna. Gå till steg [21](#page-24-0) på [sidan 25](#page-24-1). Se även steg [19](#page-23-1) på [sidan 24](#page-23-2) innan du installerar.

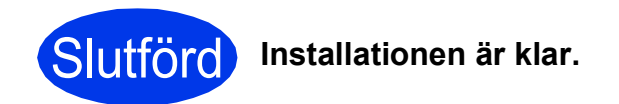

#### **OBS**

Vill du använda en mobil enhet med din Brothermaskin? Se bruksanvisningen på Brother Solutions Center på [http://solutions.brother.com/.](http://solutions.brother.com/) Klicka på avsnittet för bruksanvisningar på modellens sida.

## <span id="page-26-0"></span>**För användare av trådlöst nätverksgränssnitt**

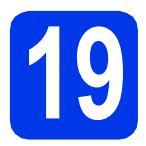

## **19 Innan du börjar**

Först måste du konfigurera maskinens inställningar för trådlösa nätverk så att den kan kommunicera med din åtkomstpunkt/router. När maskinen har konfigurerats så att den kan kommunicera med åtkomstpunkten/routern har datorer på nätverket tillgång till maskinen. Du måste installera drivrutinerna och programvaran om du vill använda maskinen via datorerna. Stegen nedan leder dig genom konfigurations- och installationsprocessen.

Om du vill uppnå optimalt resultat vid normal, vardaglig dokumentutskrift bör du placera Brother-maskinen så nära nätverkets åtkomstpunkt/router som möjligt med minimala hinder. Stora föremål och väggar mellan de två enheterna, liksom störningar från andra elektroniska enheter, kan påverka dokumentens dataöverföringshastighet.

Därför kan det hända att en trådlös anslutning inte är den bästa anslutningsmetoden för alla sorters dokument och program. Om du skriver ut stora filer, t.ex. flersidiga dokument med en blandning av text och stor grafik, bör du kanske överväga att välja trådbundet nätverk i stället för att få en snabbare dataöverföring eller USB som ger den snabbaste datahastigheten.

Trots att Brother-maskinen kan användas i både trådbundna och trådlösa nätverk kan du bara använda en anslutningsmetod i taget.

#### **OBS**

Om du har konfigurerat maskinens trådlösa inställningar tidigare, måste du återställa nätverksinställningarna innan du kan konfigurera de trådlösa inställningarna på nytt.

Tryck på **i på maskinen. Tryck på Alla inställn.** 

Tryck på Nätverk.

Dra upp eller ned, eller tryck på  $\blacktriangle$  eller  $\nabla$  för att visa Nätv.återst. Tryck på Nätv.återst. Tryck på Ja för att godkänna. Håll ned Ja i 2 sekunder för att bekräfta.

Anvisningarna nedan gäller infrastrukturläge (anslutning till en dator via en åtkomstpunkt/router). **Infrastrukturläge**

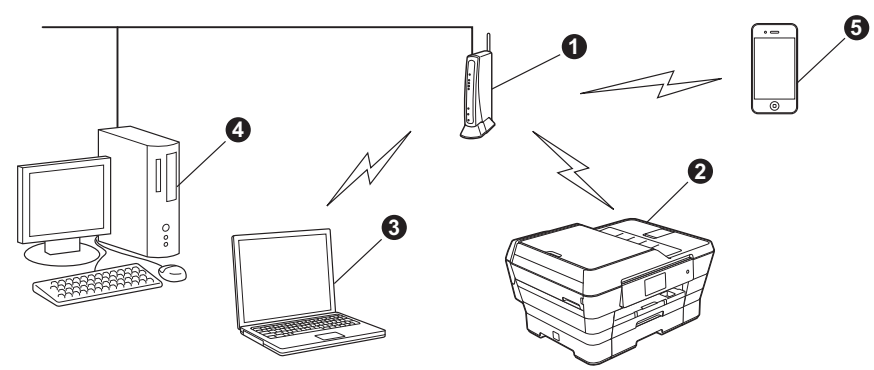

- **Atkomstpunkt/router**
- $\bullet$  Maskin med trådlöst nätverk (din maskin) som är ansluten till åtkomstpunkten/routern
- **G** Dator med trådlösa funktioner som är ansluten till åtkomstpunkten/routern
- d Trådbunden dator som är ansluten till åtkomstpunkten/routern
- e Mobil enhet som är ansluten till åtkomstpunkten/routern

**Kontrollera att maskinens inställningar för trådlösa nätverk motsvarar åtkomstpunktens/routerns inställningar.**

#### **OBS**

Om du vill ställa maskinen i ad hoc-läge (anslutning till en dator med trådlösa funktioner utan åtkomstpunkt/router) finns det anvisningar i *Bruksanvisning för programvara och nätverk* på cd-skivan.

Öppna *Bruksanvisning för programvara och nätverk*:

1 Slå på datorn. Sätt i cd-skivan i cd-läsaren.

För Windows®:

- 2 Välj modell och språk. Cd-skivans huvudmeny öppnas.
- 3 Klicka på **Bruksanvisningar** och klicka sedan på **PDF/HTML-dokument**.
- 4 Klicka på *Bruksanvisning för programvara och nätverk*.

För Macintosh:

- 2 Dubbelklicka på **Bruksanvisningar**. Välj modell och språk.
- 3 Klicka på **Bruksanvisningar** och klicka sedan på *Bruksanvisning för programvara och nätverk*.

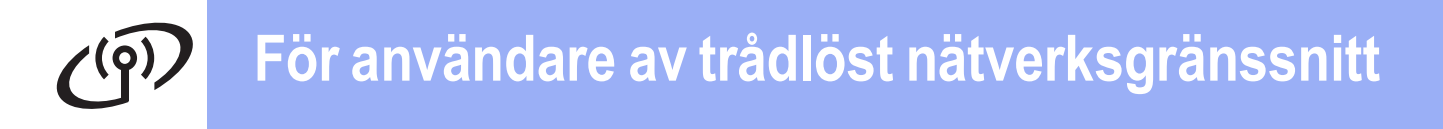

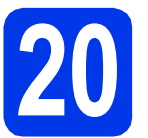

# **20 Välja metod för trådlös installation**

I anvisningarna nedan anges tre olika metoder för att installera Brother-maskinen på ett trådlöst nätverk. Välj önskad metod för din miljö.

Vi rekommenderar metod [a](#page-27-0) för att ansluta (Windows® eller Macintosh).

<span id="page-27-0"></span>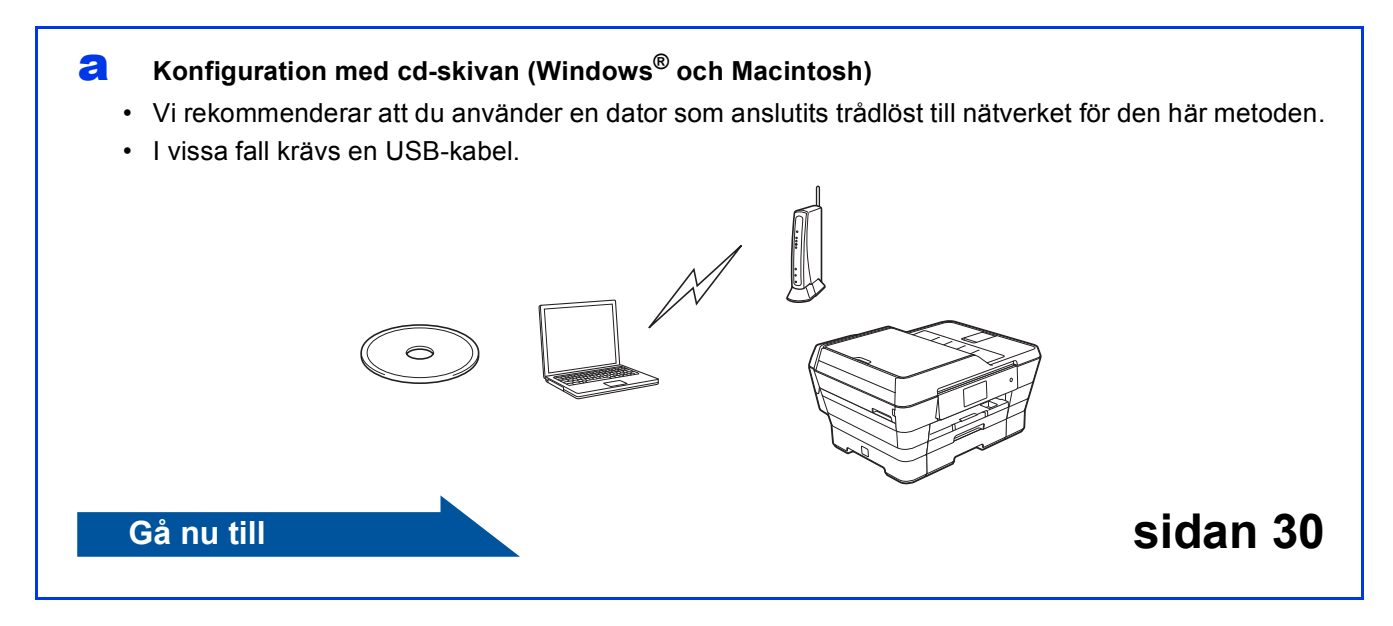

För metoderna **[b](#page-28-0)** o[c](#page-28-1)h c ska du starta den trådlösa installationen genom att trycka på knappen WiFi Wi-Fi® på pekskärmen.

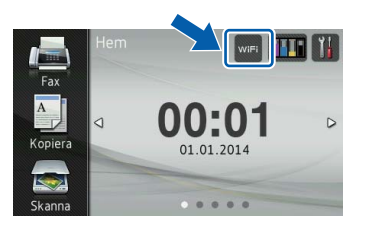

#### <span id="page-28-0"></span>b **Manuell installation från kontrollpanelen med Inställningsguiden (Windows®, Macintosh och mobila enheter)**

Om den trådlösa åtkomstpunkten/routern inte har stöd för WPS (Wi-Fi Protected Setup™) eller AOSS™ **antecknar du de trådlösa nätverksinställningarna** för den trådlösa åtkomstpunkten/routern i fälten nedan.

**Om du behöver hjälp vid installationen ska du se till att du har ditt SSID (nätverksnamn) och din nätverksnyckel till hands när du kontaktar Brothers kundtjänst. Tyvärr kan vi inte hjälpa dig att hitta den här informationen.**

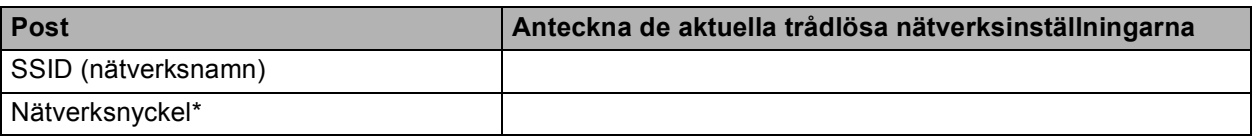

\* Nätverksnyckeln kan även kallas för lösenord, säkerhetsnyckel eller krypteringsnyckel.

#### **OBS**

**Om du inte har tillgång till den här informationen (SSID och nätverksnyckel) kan du inte fortsätta den trådlösa installationen.**

#### **Var finns denna information?**

- 1) Titta i dokumentationen som medföljde den trådlösa åtkomstpunkten/routern.
- 2) Ursprungligt SSID kan vara tillverkarens namn eller modellnamnet.
- 3) Om du inte har tillgång till säkerhetsinformationen kontaktar du routerns tillverkare, systemadministratören eller Internetleverantören.

### **Gå nu till Sidan 31**

<span id="page-28-1"></span>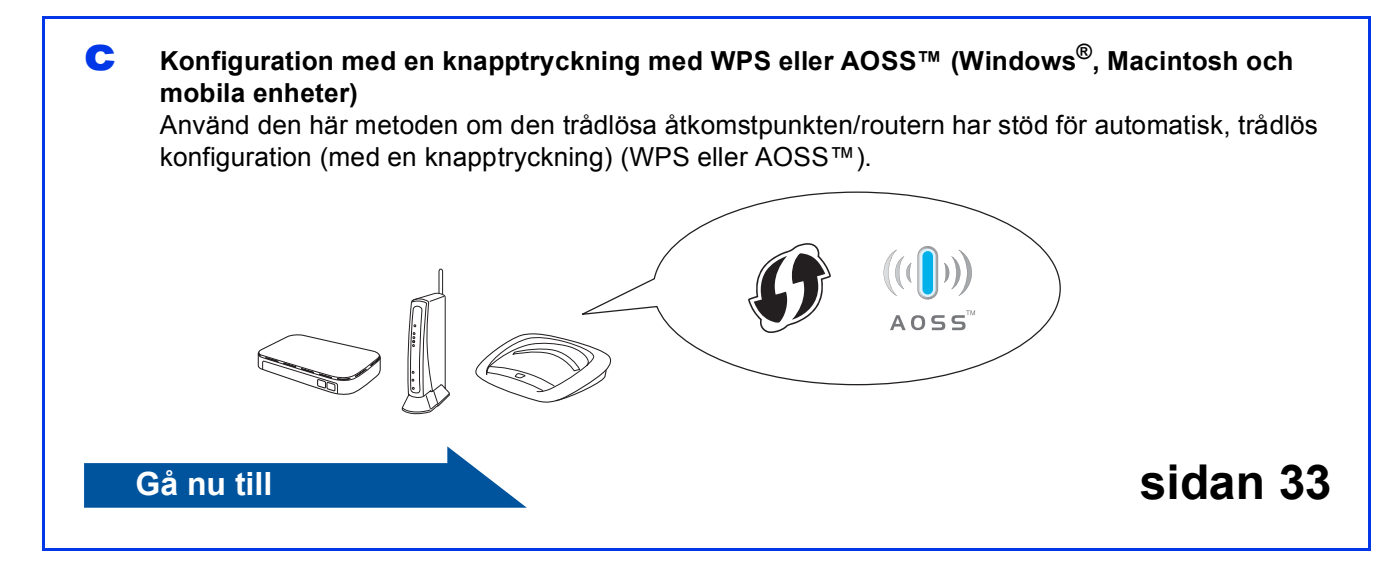

# **För användare av trådlöst nätverksgränssnitt**

<span id="page-29-0"></span>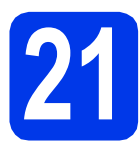

# **21 Konfiguration med**

**cd-skivan (Windows® och Macintosh)**

#### **För Macintosh-användare:**

**Sätt i cd-skivan i cd-läsaren och dubbelklicka på Start Here OSX. Välj Trådlös nätverksanslutning och följ installationsanvisningarna för en trådlös enhet på datorskärmen. Gå till steg** [23-e](#page-38-0) **på [sidan 39](#page-38-0) när installationen har slutförts.**

För Windows®-användare:

**a** Sätt i den medföljande installations-cd-skivan i cd-läsaren. Om skärmen med modellnamn visas klickar du på maskinens modellnamn. Om språkskärmen visas väljer du önskat språk.

#### **OBS**

• Om Brother-skärmen inte visas automatiskt går du till **Dator** (**Den här datorn**).

(Windows® 8: Klicka på ikonen

 (**Utforskaren**) i aktivitetsfältet och gå sedan till **Dator**.)

Dubbelklicka på ikonen för cd-skivan och dubbelklicka sedan på **start.exe**.

• Om skärmen Kontroll av användarkonto visas ska du klicka på **Tillåt** eller **Ja**.

b Klicka på **Installera MFL-Pro Suite** och godkänn licensavtalet genom att klicka på **Ja**.

Följ anvisningarna på skärmen.

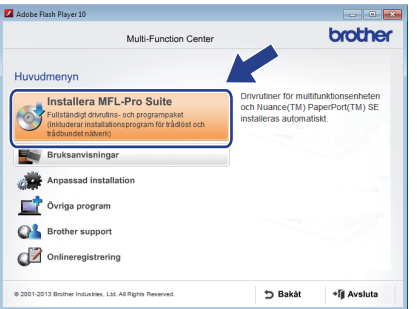

c Välj **Trådlös nätverksanslutning** och klicka sedan på **Nästa**.

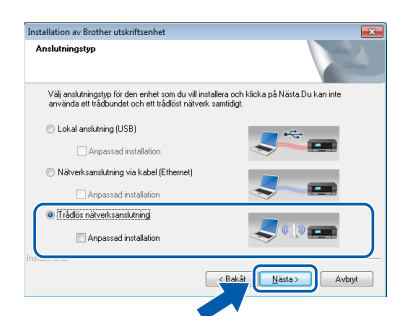

d När skärmen **Brandvägg/antivirusprogram har identifierats** visas ska du välja **Ändra brandväggens portinställning för att aktivera nätverksanslutningen och fortsätt med installeringen. (rekommenderas)** och sedan klicka på **Nästa**.

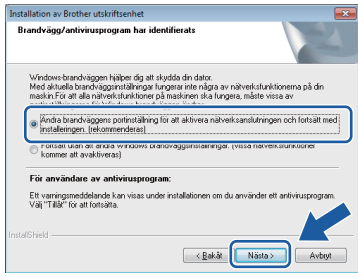

Om du inte använder Windows®-brandväggen ska du läsa anvisningarna som medföljer brandväggsprogrammet för information om hur du lägger till nätverksportarna nedan.

- Lägg till UDP-port 54925 för nätverksskanning.
- Lägg till UDP-port 54926 för PC-faxmottagning över nätverket.
- Lägg till UDP-portarna 137 och 161 om du fortfarande har problem med nätverksanslutningen.
- e Följ anvisningarna på skärmen för att konfigurera Brother-maskinen.
- **f** Maskinen försöker nu ansluta till det trådlösa nätverket. Det kan ta ett par minuter.

#### **OBS**

Om anslutningen misslyckades kontrollerar du felkoden i den utskrivna rapporten (eller på skärmen) och tittar sedan på *[Felsökning](#page-33-0)* [på sidan 34.](#page-33-0)

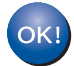

**Nu är den trådlösa konfigurationen klar.** 

**LED-lampan Wi-Fi på kontrollpanelen tänds vilket anger att maskinens nätverksgränssnitt är inställt på WLAN.**

#### **Installera MFL-Pro Suite**

#### **För Windows®-användare:**

**Gå nu till**

**Steg** [23-e](#page-36-0) **på [sidan 37](#page-36-0)**

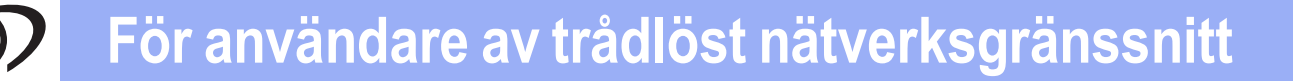

<span id="page-30-0"></span>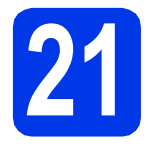

#### **21** Manuell installation från<br>**21** kontrollpanelen med<br>Inställningsguiden **kontrollpanelen med Inställningsguiden**

**(Windows®, Macintosh och mobila enheter)**

<span id="page-30-1"></span>**a** Tryck på WiFi

Tryck på Inställn.guide.

När Byta till trådlöst nätverksgränssnitt? visas ska du trycka på Ja för att godkänna. Då startas den trådlösa inställningsguiden.

Tryck på Nej om du vill avbryta.

**b** Maskinen söker efter tillgängliga SSID:n. Det tar flera sekunder innan listan med tillgängliga SSID:n visas.

Om en lista över SSID visas ska du dra upp eller ned, eller trycka på ▲ eller ▼, för att välja det SSID som du antecknade i steg [20-b](#page-28-0) på [sidan 29](#page-28-0).

Tryck på OK.

Om den trådlösa åtkomstpunkten/routern för vald SSID stöder WPS och du ombeds välja om du vill använda WPS går du till [c](#page-30-2). Om du ombeds ange en nätverksnyckel går du till [d](#page-30-3).

I annat fall går du till [e](#page-30-4).

- Om listan är tom ska du kontrollera att den trådlösa åtkomstpunkten/routern är påslagen och att den sänder SSID-informationen. Flytta maskinen närmare den trådlösa åtkomstpunkten/routern och börj[a](#page-30-1) om från a.
- Om åtkomstpunkten är inställd på att inte sända SSID måste du lägga till SSID-namnet manuellt. Mer information finns i *Bruksanvisning för programvara och nätverk*.

<span id="page-30-2"></span> $\mathbf{C}$  Tryck på Ja för att ansluta maskinen med WPS. (Om du väljer Nej (manuellt) och vill fortsätta konfigurationen manuellt går du till [d](#page-30-3) för att ange en nätverksnyckel.)

> När pekskärmen visar att du ska starta WPS ska du trycka på WPS-knappen på den trådlösa åtkomstpunkten/routern och sedan gå vidare genom att trycka på Nästa.

Gå till [e](#page-30-4).

<span id="page-30-3"></span>**d** Ange nätverksnyckeln som du skrev ned i steg [20-b](#page-28-0) på [sidan 29](#page-28-0) med hjälp av pekskärmen.

#### **OBS**

Tryck på  $\hat{r}$ <sup>a när</sup> du vill växla mellan små och stora bokstäver. Tryck på A 1<sup>@</sup> för att växla mellan bokstäver, siffror och specialtecken. (De tecken som visas beror på ditt land.) Tryck på I eller ▶ när du vill flytta markören åt vänster eller höger.

(Mer information finns i *Ange text* [på sidan 42.](#page-41-0))

Tryck på OK när du har angett alla tecken och verkställ inställningarna genom att trycka på Ja.

#### **OBS**

Om anslutningen misslyckades kontrollerar du felkoden i den utskrivna rapporten och tittar sedan på *Felsökning* [på sidan 34](#page-33-0).

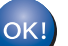

**Nu är den trådlösa konfigurationen klar.** 

**LED-lampan Wi-Fi på kontrollpanelen tänds vilket anger att maskinens nätverksgränssnitt är inställt OBS på WLAN.** 

<span id="page-30-4"></span>e Maskinen försöker nu ansluta till det trådlösa nätverket. Det kan ta ett par minuter. Tryck på OK.

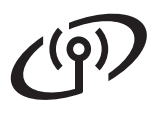

#### **För användare med mobila enheter:**

- Anslut den mobila enheten till en trådlös åtkomstpunkt/router med hjälp av en WiFianslutning.
- Hämta och installera Brother iPrint&Scan (Android™/iOS/Windows® Phone) från programhämtningsplatsen för din mobila enhet. Du kan även använda AirPrint (iOS) med den här maskinen.
- Hämta bruksanvisningen för det program som du använder (Brother iPrint&Scan/AirPrint) på Brother Solutions Center. Klicka på avsnittet för bruksanvisningar på modellens sida.

#### **Gå nu till**

**<http://solutions.brother.com/>**

**Om du vill installera MFL-Pro Suite går du vidare till steg** 22**.**

**För Windows®-användare:**

**Gå nu till**

**Sidan [36](#page-35-0)**

**För Macintosh-användare:**

**Gå nu till**

**Sidan [39](#page-38-1)**

# **För användare av trådlöst nätverksgränssnitt**

<span id="page-32-0"></span>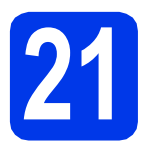

### **21 Konfiguration med en**<br>■ **Knapptryckning med**<br>■ **WPS eller AOSS**™ **knapptryckning med WPS eller AOSS™**

**(Windows®, Macintosh och mobila enheter)**

**a** Kontrollera att den trådlösa åtkomstpunkten/routern har symbolen WPS eller AOSS™ som visas nedan.

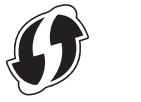

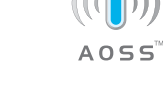

- **b** Placera Brother-maskinen inom räckhåll för din åtkomstpunkt/router med WPS eller AOSS™. Räckvidden kan variera beroende på omgivningarna. Se anvisningarna som medföljde åtkomstpunkten/routern.
- C Tryck på WiFi Tryck på WPS/AOSS.

När Byta till trådlöst nätverksgränssnitt? visas ska du godkänna genom att trycka på Ja. Då startas den trådlösa inställningsguiden. Tryck på Nej om du vill avbryta.

#### **OBS**

Om den trådlösa åtkomstpunkten/routern har stöd för WPS kan du även konfigurera maskinen med PIN-metoden (Personal Identification Number). **>>Bruksanvisning för programvara och** *nätverk*

d När pekskärmen visar att du ska starta WPS eller AOSS™ ska du trycka på WPS- eller AOSS™-knappen på den trådlösa åtkomstpunkten/routern (mer information finns i anvisningarna som medföljde den trådlösa åtkomstpunkten/routern). Tryck sedan på OK på maskinen.

Den här funktionen känner automatiskt av vilket läge (WPS eller AOSS™) som den trådlösa åtkomstpunkten/routern använder för att konfigurera maskinen.

Tryck på OK.

#### **OBS**

Om anslutningen misslyckades kontrollerar du felkoden i den utskrivna rapporten och tittar sedan på *Felsökning* [på sidan 34](#page-33-0).

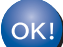

#### **Nu är den trådlösa konfigurationen klar.**

**LED-lampan Wi-Fi på kontrollpanelen tänds vilket anger att maskinens nätverksgränssnitt är inställt på WLAN.**

#### **För användare med mobila enheter:**

- Anslut den mobila enheten till en trådlös åtkomstpunkt/router med hjälp av en WiFianslutning.
- Hämta och installera Brother iPrint&Scan (Android™/iOS/Windows® Phone) från programhämtningsplatsen för din mobila enhet. Du kan även använda AirPrint (iOS) med den här maskinen.
- Hämta bruksanvisningen för det program som du använder (Brother iPrint&Scan/AirPrint) på Brother Solutions Center. Klicka på avsnittet för bruksanvisningar på modellens sida.

#### **Gå nu till**

#### **<http://solutions.brother.com/>**

**Om du vill installera MFL-Pro Suite går du vidare till steg** 22**.**

**För Windows®-användare:**

#### **Gå nu till**

**Sidan [36](#page-35-0)**

**För Macintosh-användare:**

**Gå nu till**

**Sidan [39](#page-38-1)**

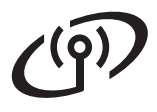

### <span id="page-33-0"></span>**Felsökning**

**Om du behöver hjälp vid installationen ska du se till att du har ditt SSID (nätverksnamn) och din nätverksnyckel till hands när du kontaktar Brothers kundtjänst. Tyvärr kan vi inte hjälpa dig att hitta den här informationen.**

#### <span id="page-33-1"></span>**Var hittar jag säkerhetsinformationen för det trådlösa nätverket (SSID och nätverksnyckel\*)?**

- 1) Titta i dokumentationen som medföljde den trådlösa åtkomstpunkten/routern.
- 2) Ursprungligt SSID kan vara tillverkarens namn eller modellnamnet.
- 3) Om du inte har tillgång till säkerhetsinformationen kontaktar du routerns tillverkare, systemadministratören eller Internetleverantören.

\* Nätverksnyckeln kan även kallas lösenord, säkerhetsnyckel eller krypteringsnyckel.

#### **Rapport om trådlöst LAN**

Om den utskrivna rapporten om trådlöst LAN visar att anslutningen misslyckades kontrollerar du felkoden på den utskrivna rapporten och följer anvisningarna nedan.

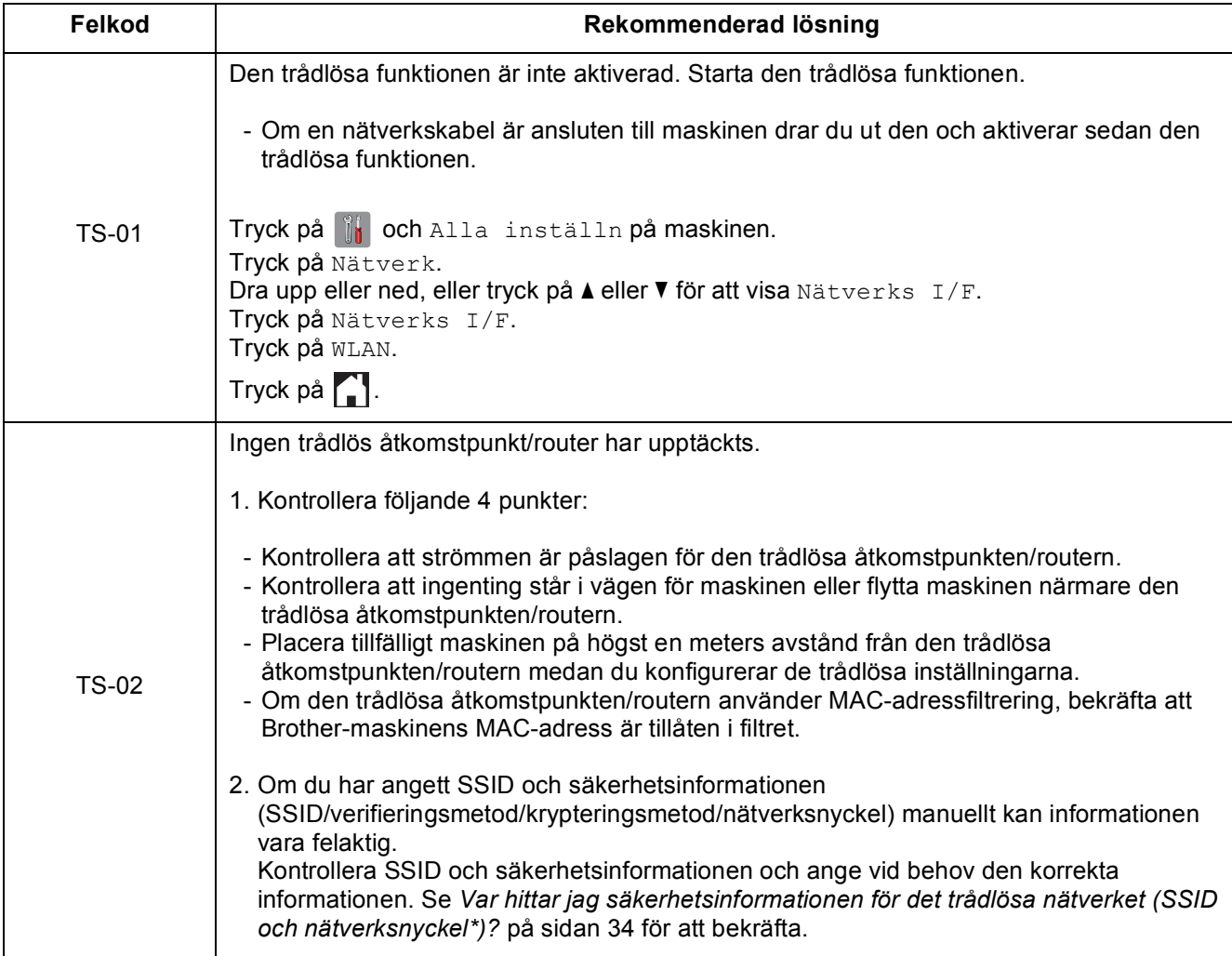

# $\mathbf{v}(\mathbf{\hat{q}})$

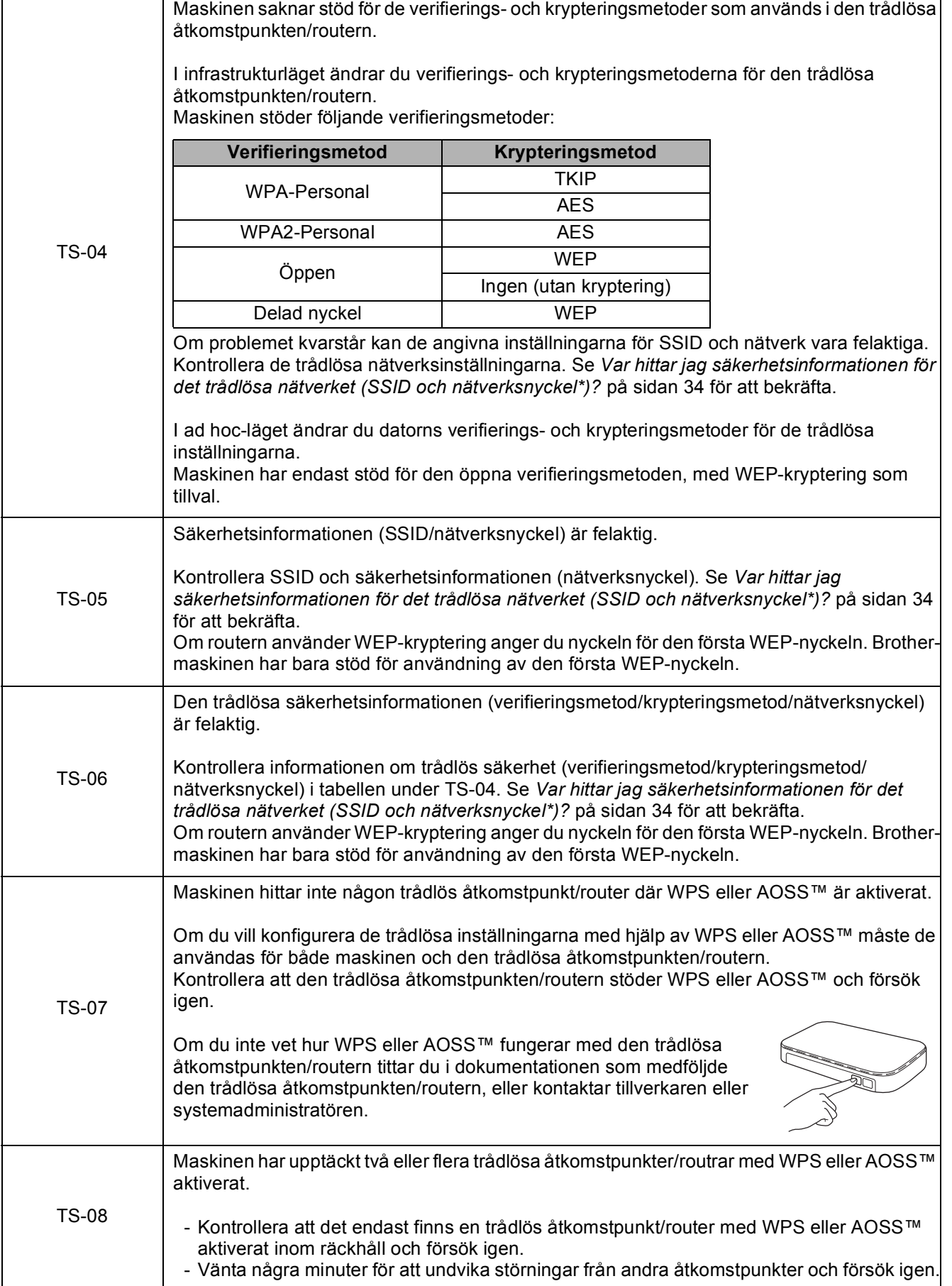

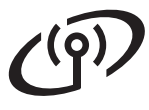

#### <span id="page-35-0"></span>**Installera drivrutinerna och programvaran**

**(Windows® XP Home/XP Professional/Windows Vista®/Windows® 7/Windows® 8)**

<span id="page-35-2"></span><span id="page-35-1"></span>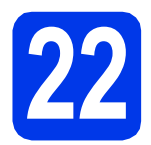

### **22 Innan du installerar**

Kontrollera att datorn är påslagen och att du är inloggad med administratörsrättigheter.

#### **OBS**

- Stäng eventuella program som körs.
- Skärmarna som visas kan variera beroende på operativsystem.
- Nuance™ PaperPort™ 12SE finns på cd-skivan. Det här programmet stöder Windows® XP Home (SP3 eller senare), XP Professional (SP3 eller senare), XP Professional x64 Edition (SP2 eller senare), Windows Vista<sup>®</sup> (SP2 eller senare),

Windows® 7 och Windows® 8. Uppdatera till det senaste Windows® Service Pack innan du installerar MFL-Pro Suite.

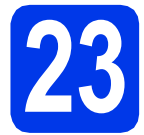

# **23 Installera MFL-Pro Suite**

Sätt i cd-skivan i cd-läsaren. Om skärmen med modellnamn visas klickar du på maskinens modellnamn. Om språkskärmen visas väljer du önskat språk.

#### **OBS**

• Om Brother-skärmen inte visas automatiskt går du till **Dator** (**Den här datorn**).

(Windows® 8: Klicka på ikonen

 (**Utforskaren**) i aktivitetsfältet och gå sedan till **Dator**.)

Dubbelklicka på ikonen för cd-skivan och dubbelklicka sedan på **start.exe**.

• Om skärmen Kontroll av användarkonto visas ska du klicka på **Tillåt** eller **Ja**.

b Klicka på **Installera MFL-Pro Suite** och godkänn licensavtalet genom att klicka på **Ja**. Följ anvisningarna på skärmen.

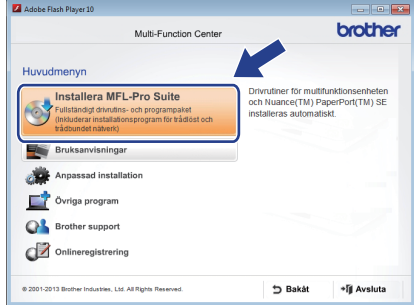

c Välj **Trådlös nätverksanslutning** och klicka sedan på **Nästa**.

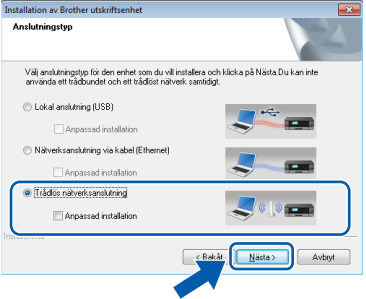

d När skärmen **Brandvägg/antivirusprogram har identifierats** visas ska du välja **Ändra brandväggens portinställning för att aktivera nätverksanslutningen och fortsätt med installeringen. (rekommenderas)** och sedan klicka på **Nästa**.

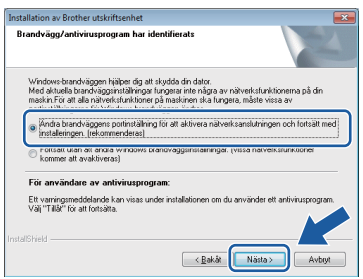

Om du inte använder Windows®-brandväggen ska du läsa anvisningarna som medföljer brandväggsprogrammet för information om hur du lägger till nätverksportarna nedan.

- Lägg till UDP-port 54925 för nätverksskanning.
- Lägg till UDP-port 54926 för PC-faxmottagning över nätverket.
- Lägg till UDP-portarna 137 och 161 om du fortfarande har problem med nätverksanslutningen.

<span id="page-36-0"></span>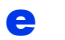

e Välj maskinen i listan och klicka på **Nästa**.

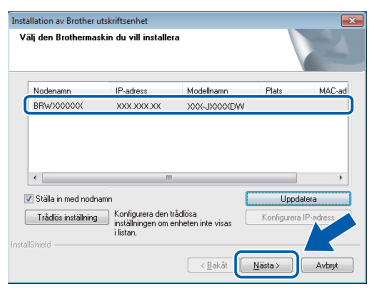

#### **OBS**

- Om maskinen inte hittas på nätverket kontrollerar du inställningarna genom att följa anvisningarna på skärmen. Om du råkar ut för detta går du till steg [20-b](#page-28-0) på [sidan 29](#page-28-0) och ställer in den trådlösa anslutningen igen.
- Om du använder WEP och Ansluten visas på pekskärmen trots att maskinen inte kan hittas i nätverket kontrollerar du att du har angett WEP-nyckeln korrekt. WEP-nyckeln är skiftlägeskänslig.
- f Installationen av Brother-drivrutinerna startar automatiskt. Skärmarna visas i tur och ordning.

#### **OBS**

- Stäng INTE några skärmar under installationen. Det kan ta några sekunder innan skärmarna visas.
- Om skärmen **Windows-säkerhet** visas ska du markera kryssrutan och slutföra installationen genom att klicka på **Installera**.
- g Om skärmen **Miljörekommendationer för bildframtagningsutrustning** visas ska du klicka på **Nästa**.
- **h** När skärmen **Onlineregistrering** visas ska du följa anvisningarna på skärmen. Klicka på **Nästa**.
- $\overline{\phantom{a}}$  Om du inte vill ställa in maskinen som standardskrivare ska du avmarkera kryssrutan **Välj som standardskrivare** och sedan klicka på **Nästa**.
- j När fönstret **Installationen är klar** visas ska du bekräfta inställningarna och sedan klicka på **Nästa**.

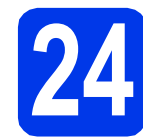

## **24 Slutföra och starta om**

**a** Klicka på **Slutför** för att starta om datorn. När du har startat om datorn måste du logga in med administratörsrättigheter.

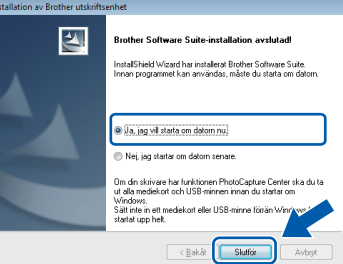

#### **OBS**

- Om ett felmeddelande visas när programvaran installeras kan du göra något av följande:
	- Windows® XP, Windows Vista® och Windows® 7: Kör **Installationsdiagnostik**

som finns under (**Start**) > **Alla program** > **Brother** > **MFC-XXXX LAN** (XXXX står för modellnamnet).

- Windows® 8: Kör **Installationsdiagnostik**

genom att dubbelklicka på (**Brother Utilities**) på skrivbordet. Välj sedan modellnamn i rullgardinsmenyn (om det inte redan är markerat). Klicka på **Verktyg** i det vänstra navigeringsfältet.

• Beroende på säkerhetsinställningarna kan ett fönster för Windows®-säkerhet eller antivirusprogrammet visas när du använder maskinen eller programvaran. Fortsätt genom att klicka på tillåt eller fortsätt i fönstret.

# **Windows Trådlöst nätverk ®**

- **b** Följande skärmar visas:
	- När skärmen **Inställningar för programvaruuppdateringar** visas ska du välja uppdateringsinställningar för programvaran och klicka på **OK**.
	- När skärmen för Brothers program för produktutveckling och support visas ska du välja inställning och följa instruktionerna på skärmen.

#### **OBS**

- Det krävs en Internetanslutning för att uppdatera programvaran och Brothers program för produktutveckling och support.
- När du installerar MFL-Pro Suite, installeras även Brother Help automatiskt. Om du klickar

på  $\int$  i uppgiftsfältet kan du öppna Brother Solutions Center.

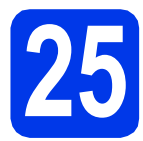

#### **25 Installera MFL-Pro Suite på flera datorer (vid behov)**

Om du vill använda maskinen med flera datorer i nätverket ska du installera MFL-Pro Suite på alla datorerna. Gå till steg [22](#page-35-1) på [sidan 36](#page-35-2).

#### **OBS**

#### **Nätverkslicens (Windows®)**

En licens för upp till två användare medföljer produkten. Denna licens stöder installationen av MFL-Pro Suite inklusive Nuance™ PaperPort™ 12SE på upp till två datorer i ett nätverk. Om du vill använda Nuance™ PaperPort™ 12SE på fler än två datorer ska du köpa Brother NL-5 som är en fleranvändarlicens för upp till ytterligare fem användare. Kontakta Brothers kundtjänst eller en lokal Brother-återförsäljare om du vill köpa licenspaketet NL-5.

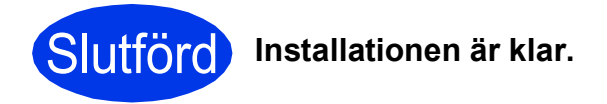

**Installera ytterligare program:**

#### **Gå nu till**

**Sidan [41](#page-40-0)**

Windows® 8: Om Brother-bruksanvisningarna som medföljer cd-skivan är i PDF-format kan du läsa dem i Adobe® Reader®. Om Adobe® Reader® finns installerat på din dator men du inte kan öppna filerna i Adobe® Reader®, ska du ändra filassociationen för PDF (se *[Öppna en](#page-42-0)  PDF-fil i Adobe[® Reader® \(Windows® 8\)](#page-42-0)* [på sidan 43\)](#page-42-0).

### <span id="page-38-1"></span>**Installera drivrutinerna och programvaran (Mac OS X v10.6.8, 10.7.x och 10.8.x)**

<span id="page-38-2"></span>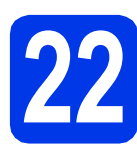

# **22 Innan du installerar**

Kontrollera att maskinen och datorn är påslagna. Du måste vara inloggad med administratörsrättigheter.

#### **OBS**

Om du använder Mac OS X v10.6.0 till 10.6.7 ska du uppgradera till Mac OS X v10.6.8–10.8.x. **OBS**

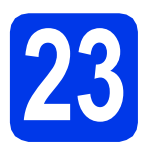

# **23 Installera MFL-Pro Suite**

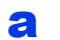

Sätt i cd-skivan i cd-läsaren.

**b** Dubbelklicka på ikonen **Start Here OSX** för att installera. Om skärmen med modellnamn visas klickar du på maskinens modellnamn.

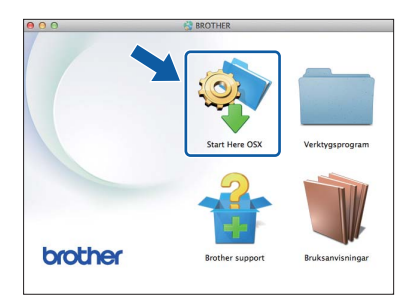

c Välj **Trådlös nätverksanslutning** och klicka sedan på **Nästa**.

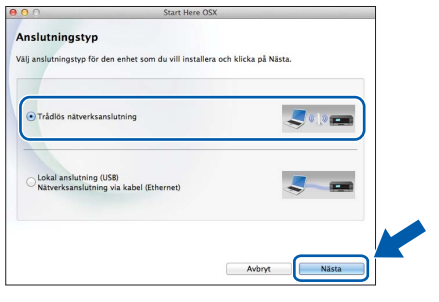

d När installationen är klar söker Brotherprogramvaran efter Brother-enheten. Detta kan ta en stund.

<span id="page-38-0"></span>e Välj maskinen i listan och klicka på **Nästa**.

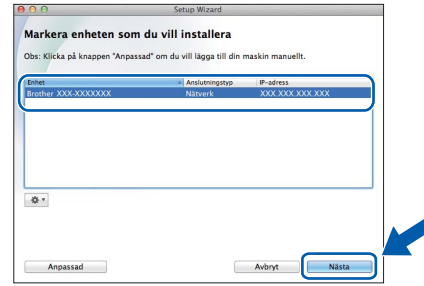

Om de trådlösa inställningarna misslyckas visas skärmen **Installationsguide för trådlösa enheter**. Följ anvisningarna på skärmen för att slutföra den trådlösa konfigurationen.

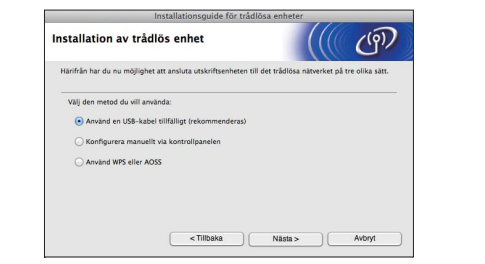

f Installationen av Brother-drivrutinerna startar automatiskt. Vänta medan programmet installeras.

#### **OBS**

- Om du vill veta din maskins MAC-adress (Ethernet-adress) och IP-adress skriver du ut nätverkskonfigurationsrapporten.
- uu*Bruksanvisning för programvara och nätverk*
- Om skärmen **Konfigurera nätverks "Skanna till" namnet** visas ska du följa anvisningarna nedan.

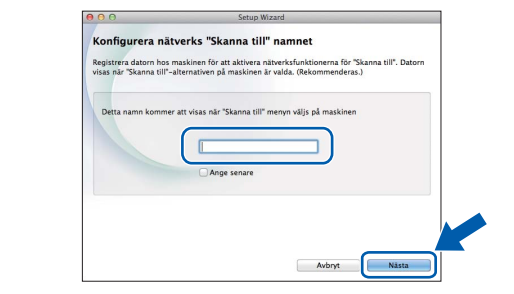

- 1) Ange ett namn för Macintosh-datorn (högst 15 tecken).
- 2) Klicka på **Nästa**. Gå till [g](#page-39-0).

Namnet som du anger visas på maskinens pekskärm när du trycker på Skanna och väljer ett skanningsalternativ. >> *Bruksanvisning för programvara och nätverk*

**Windows**® **Windows** Trådlöst nätverk **Trådlöst nätverk Macintosh Macintosh**

# **Trådlöst nätverk Macintosh**

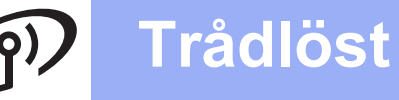

- 
- <span id="page-39-0"></span>g När skärmen **Lägg till skrivare** visas ska du klicka på **Lägg till skrivare**.
- **h Markera din maskin i listan. Klicka på Lägg till** och klicka sedan på **Nästa**.

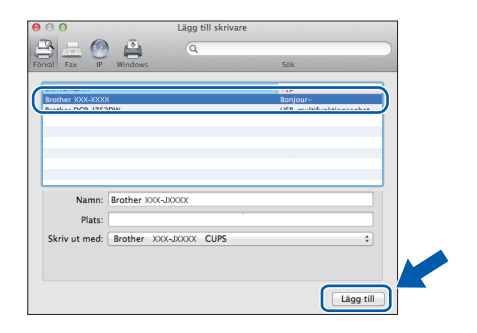

#### **OBS**

(OS X v10.8.x)

Välj drivrutinen **Brother MFC-XXXX CUPS** (XXXX står för modellnamnet) i popup-menyn **Använd**.

När supportskärmen visas ska du följa anvisningarna på skärmen om du vill hämta **Presto! PageManager**. Du kan även hämta **Presto! PageManager** vid ett senare tillfälle på skärmen **Brother support**. Klicka på **Nästa**.

i Klicka på **Stäng** när den här skärmen visas.

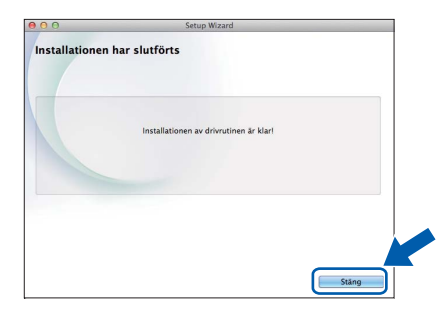

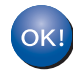

**Installationen av MFL-Pro Suite har slutförts. Fortsätt till steg** [24](#page-39-1)**.**

<span id="page-39-1"></span>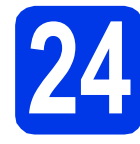

# **24 Hämta och installera Presto! PageManager**

När Presto! PageManager har installerats läggs en OCR-funktion till i Brother ControlCenter2. Det är enkelt att skanna, dela och organisera foton och dokument med Presto! PageManager.

a På skärmen **Brother support** ska du klicka på ikonen **Presto! PageManager** för att gå till hämtningssidan för Presto! PageManager. Följ sedan anvisningarna på skärmen.

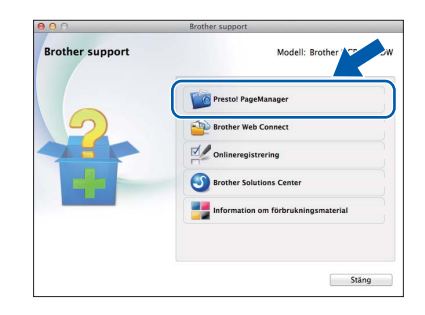

### **25 Installera MFL-Pro Suite på flera datorer (vid behov)**

Om du vill använda maskinen med flera datorer i nätverket ska du installera MFL-Pro Suite på alla datorerna. Gå till steg [22](#page-38-2) på [sidan 39](#page-38-2).

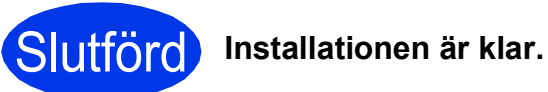

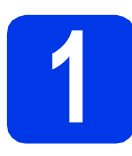

## <span id="page-40-0"></span>**1 Installera tillvalsprogram**

#### **BookScan&Whiteboard Suite från Reallusion, Inc**

Med **BookScan Enhancer** kan du korrigera skannade boksidor automatiskt.

Programmet **Whiteboard Enhancer** snyggar till och förbättrar text och bilder av foton som tagits på en whiteboardtavla.

#### **OBS**

- Maskinen måste vara påslagen och ansluten till datorn.
- Vissa program kräver tillgång till Internet.
- Kontrollera att du är inloggad med administratörsrättigheter.
- Det här programmet är inte tillgängligt för Windows Server® 2003/2008/2012-serien.
- **a** Öppna huvudmenyn genom att mata ut och sedan sätta i cd-skivan igen, eller genom att dubbelklicka på programmet **start.exe** i rotkatalogen.

Om språkskärmen visas väljer du önskat språk.

#### **b** Huvudmenyn på cd-skivan öppnas. Klicka på **Övriga program**.

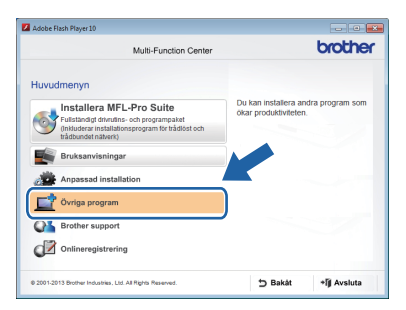

c Klicka på knappen för programmet som du vill installera.

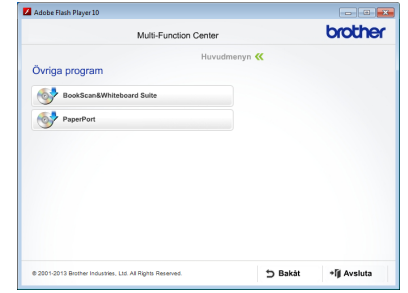

**d** När installationen har slutförts ska du klicka på knappen för nästa program som du vill installera.

Klicka på **Avsluta** om du vill avsluta.

#### **OBS**

Om du vill starta **BookScan&Whiteboard Suite** ska du dubbelklicka på genvägsikonen på skrivbordet.

# **För nätverksanvändare**

### **Återställa nätverksinställningarna till fabriksinställningarna**

Följ stegen nedan om du vill återställa alla nätverksinställningar för den interna skrivar-/skannerservern till fabriksinställningarna:

- a Kontrollera att maskinen inte arbetar och dra sedan ut alla kablar från maskinen (utom nätkabeln).
- **b** Tryck på **il**.
- c Tryck på Alla inställn.
- **d** Tryck på Nätverk.
- **e** Dra upp eller ned, eller tryck på ▲ eller  $\P$  för att visa Nätv.återst. Tryck på Nätv.återst.
- f Tryck på Ja.
- g Håll ned Ja i två sekunder för att bekräfta.
- **h Maskinen startas om. Återanslut alla kablar när omstarten är slutförd.**

### <span id="page-41-0"></span>**Ange text**

Tryck på  $\hat{a}$  a när du vill växla mellan små och stora bokstäver.

Tryck på A 1<sup>@</sup> för att växla mellan bokstäver, siffror och specialtecken. (De tecken som visas beror på ditt land.) Tryck på ◀ eller ▶ när du vill flytta markören åt vänster eller höger.

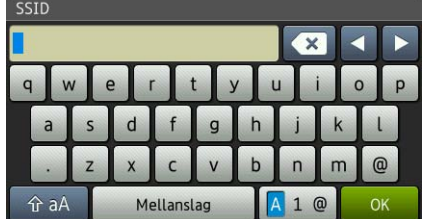

#### **Infoga mellanslag**

Tryck på Mellanslag när du vill infoga ett mellanslag.

#### **Korrigera**

Om du har angett en felaktig siffra eller ett felaktigt tecken och vill ändra trycker du på < eller > för att flytta markören till det felaktiga tecknet. Tryck sedan på «x . Ange rätt tecken. Använd < eller ▶ för att gå bakåt eller framåt för att infoga ett tecken.

# **Övrig information**

## <span id="page-42-0"></span>**Öppna en PDF-fil i Adobe® Reader® (Windows® 8)**

- **a** Flytta muspekaren längst ned till höger på skrivbordet. Klicka på **Inställningar** när menyraden visas. Klicka sedan på **Kontrollpanelen**.
- b Klicka på **Program**, följt av **Standardprogram** och klicka sedan på **Associera en filtyp eller ett protokoll med ett program**.
- c Välj **.pdf** och klicka sedan på knappen **Byt program...**
- d Klicka på **Adobe Reader**. Ikonen bredvid **.pdf** ändras till ikonen **Adobe Reader**.

Adobe® Reader® är nu standardprogrammet för att läsa .pdf-filer tills du ändrar filassociationen.

### **Brother CreativeCenter**

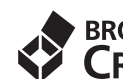

# **EROTHER**<br>CREATIVECENTER

Bli inspirerad. Om du använder Windows® dubbelklickar du på ikonen Brother CreativeCenter

på skrivbordet för att komma till en KOSTNADSFRI webbplats som innehåller idéer och resurser för både arbete och fritid.

Mac-användare når Brother CreativeCenter på <http://www.brother.com/creativecenter/>

## **Förbrukningsartiklar**

När det är dags att byta bläckpatroner visas ett felmeddelande på pekskärmen. Du får mer information om bläckpatroner för maskinen på<http://www.brother.com/original/>eller genom att kontakta din lokala Brother-återförsäljare.

#### **Bläckpatroner**

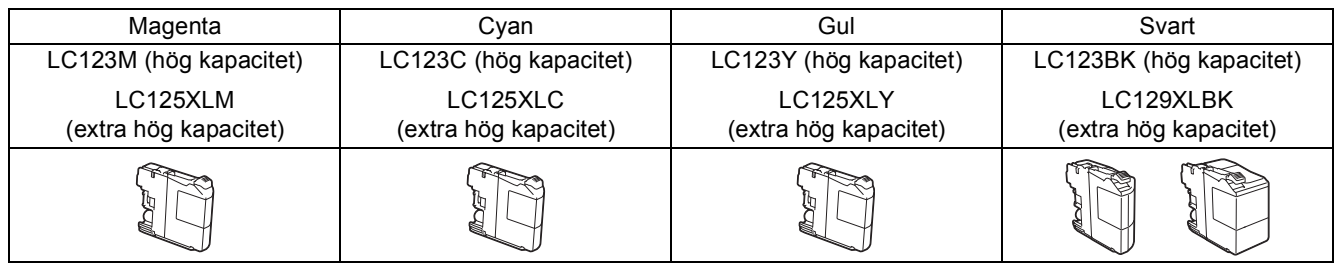

#### **Vad är Innobella™?**

Innobella™ är en serie originalartiklar från Brother.

Namnet "Innobella™" härstammar från orden "innovation" och "bella" (som betyder

"vacker" på italienska) och står för "innovativ" teknik som ger dig "vackra" och

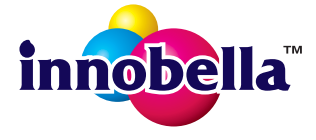

bestående utskriftsresultat.

#### **Varumärken**

Brother-logotypen är ett registrerat varumärke som tillhör Brother Industries, Ltd.

Brother är ett varumärke som tillhör Brother Industries, Ltd.

Windows, Windows Vista och Windows Server är antingen registrerade varumärken eller varumärken som tillhör Microsoft Corporation i USA och/eller andra länder.

Apple, Macintosh, Mac OS och OS X är varumärken som tillhör Apple Inc. och är registrerade i USA och andra länder.

AirPrint är ett varumärke som tillhör Apple Inc.

Android är ett varumärke som tillhör Google Inc. Varumärket får endast användas med tillstånd från Google.

Adobe och Reader är registrerade varumärken eller varumärken som tillhör Adobe Systems Incorporated i USA och/eller andra länder. Nuance, Nuance-logotypen, PaperPort och ScanSoft är varumärken eller registrerade varumärken som tillhör Nuance Communications, Inc. eller dess dotterbolag i USA och/eller andra länder.

AOSS är ett varumärke som tillhör Buffalo Inc.

Wi-Fi och Wi-Fi Protected Access är registrerade varumärken som tillhör Wi-Fi Alliance.

WPA, WPA2, Wi-Fi Protected Setup och Wi-Fi Protected Setup-logotypen är varumärken som tillhör Wi-Fi Alliance.

För varje företag vars program omnämns i den här bruksanvisningen finns licensavtal med avseende på de upphovsrättsskyddade programmen i fråga.

#### **Alla övriga varumärken och produktnamn för företag som omnämns på Brother-produkter, i relaterade dokument eller i annat material är varumärken eller registrerade varumärken som tillhör respektive företag.**

#### **Sammanställning och publikation**

Den här bruksanvisningen har under överinseende av Brother Industries, Ltd. sammanställts och publicerats med uppdaterade produktbeskrivningar och specifikationer.

Innehållet i den här bruksanvisningen och specifikationerna för den här produkten kan ändras utan föregående meddelande.

Brother förbehåller sig rätten att utan förvarning göra ändringar i specifikationer och materialet häri, och ansvarar inte för eventuella skador (inklusive följdskador) som orsakas av förlitan på det presenterade materialet, inklusive men inte begränsat till, skrivfel eller andra misstag.

#### **Copyright och licens**

©2013 Brother Industries, Ltd. Alla rättigheter förbehållna. I denna produkt ingår programvara som har utvecklats av följande leverantörer: ©1983–1998 PACIFIC SOFTWORKS, INC. ALLA RÄTTIGHETER FÖRBEHÅLLNA. ©2008 Devicescape Software, Inc. Alla rättigheter förbehållna.

I den här produkten ingår programmet "KASAGO TCP/IP" som har utvecklats av ZUKEN ELMIC,Inc.

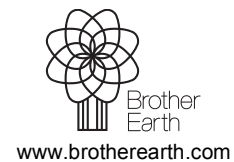

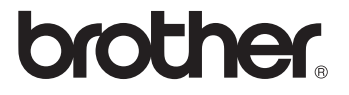